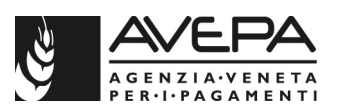

# **ISTRUZIONI PER LA COMPILAZIONE DELLA DICHIARAZIONE VENDEMMIA, DENUNCIA UVE E PRODUZIONE VINICOLA**

Per la compilazione della dichiarazione di vendemmia, denuncia uve e produzione vinicola, accedere all'applicativo di AVEPA, tramite l'utenza GUARD.

I manuali GUARD per la gestione dell'utenza e per l'accreditamento delle deleghe sono disponibili in internet, all'indirizzo internet http://www.avepa.it/applicativi.

N.B. nel caso si sia già in possesso di un'utenza registrata ma la password sia scaduta, procedere con il rinnovo della stessa tramite la funzionalità "password dimenticata" di GUARD).

Per iniziare la compilazione, accedere alla voce "Schedario" del menu a sinistra e selezionare la ditta per la quale si vuole compilare la dichiarazione tramite l'inserimento del CUAA o della ragione sociale.

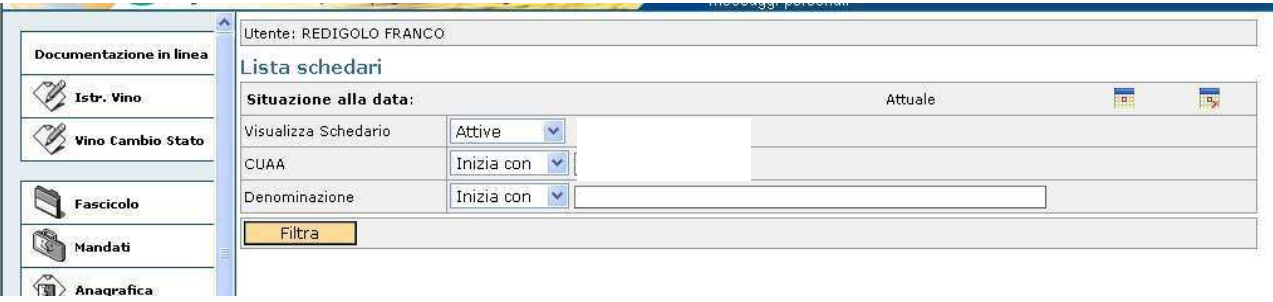

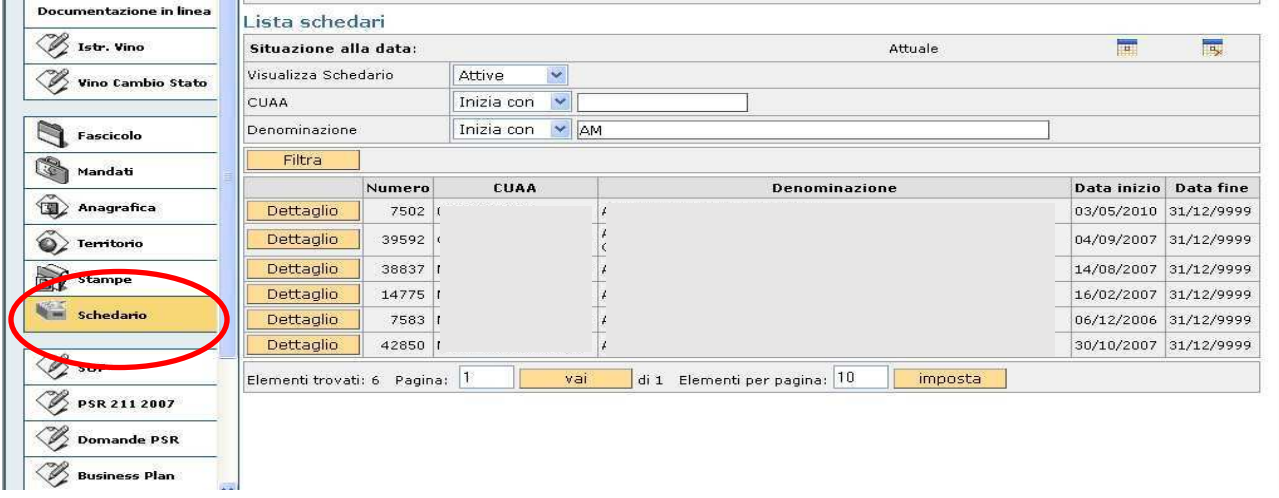

Scegliere la voce "Dettaglio" della ditta selezionata, quindi selezionare la voce "Domande" (1); quindi nuovamente la voce "Dettaglio" (2).

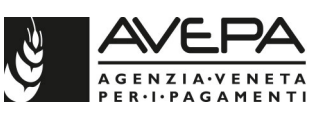

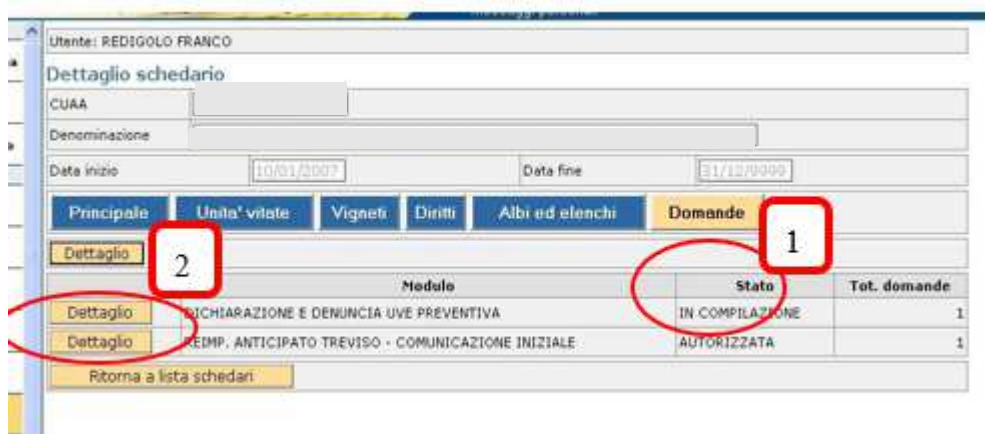

Per compilare una nuova Dichiarazione, selezionare la voce "Nuovo" in alto a sinistra della schermata e, dopo aver cliccato sull'icona selezionare dall'elenco dei moduli del settore "**DICHIARAZIONE DI PRODUZIONE**", il tipo di dichiarazione:

- "**DICHIARAZIONE PREVENTIVA – ANNO 2022**" per compilare una nuova dichiarazione preventiva; - **"DICHIARAZIONE – ANNO 2022"** per compilare una nuova dichiarazione definitiva.

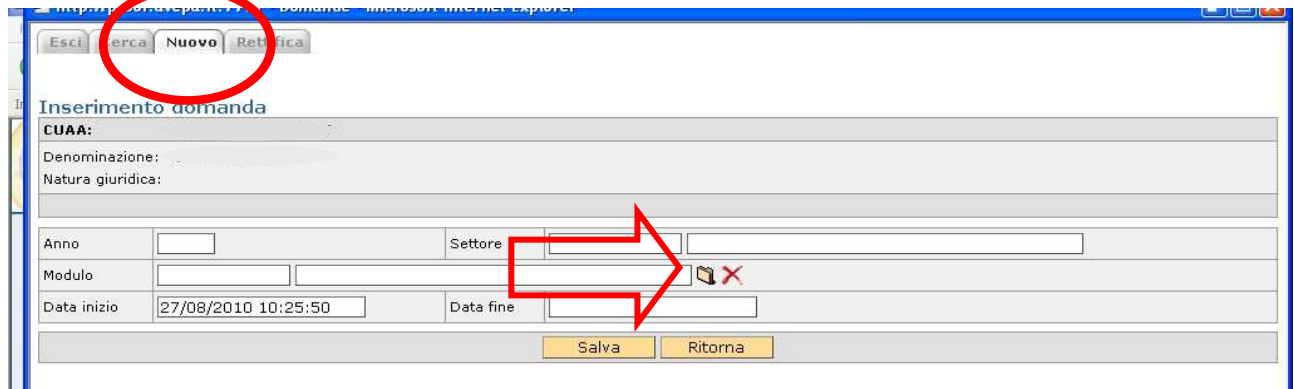

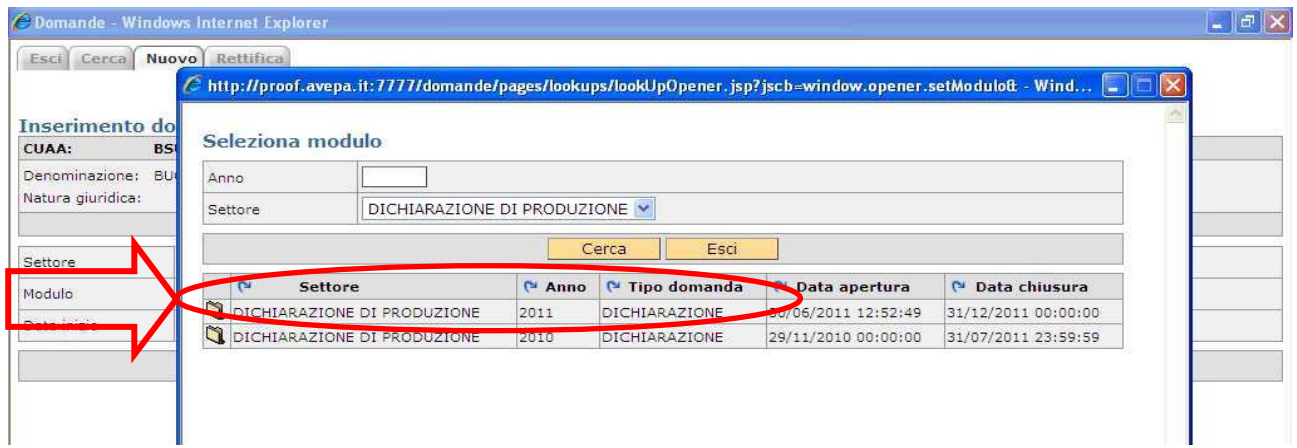

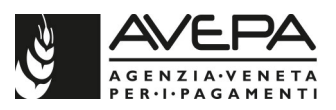

Selezionare "Salva" per entrare nella Dichiarazione e iniziare la compilazione delle singole schede di dettaglio.

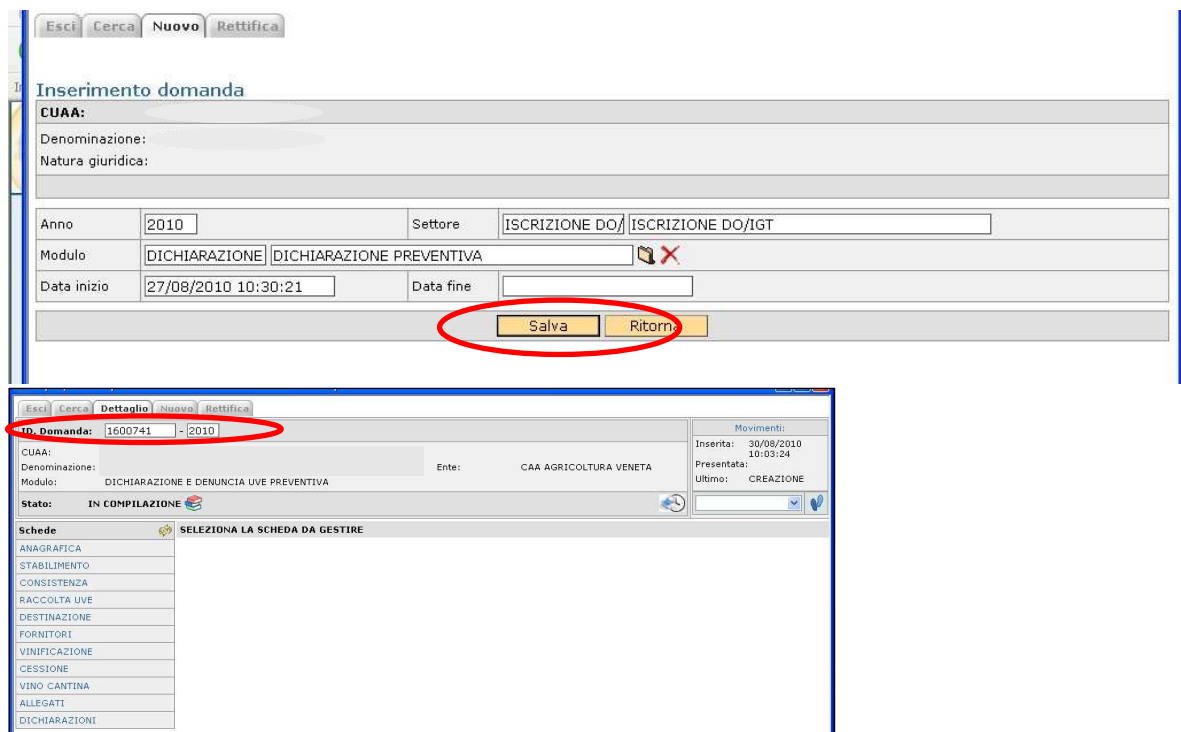

Il sistema assegna un ID univoco di sette cifre a ogni dichiarazione.

L'ID è utile per poter accedere alla dichiarazione in un secondo momento, qualora servisse.

Qualora ci sia già una dichiarazione in fase di compilazione nella quale si vuole nuovamente accedere, selezionare la voce dettaglio corrispondente alla specifica riga.

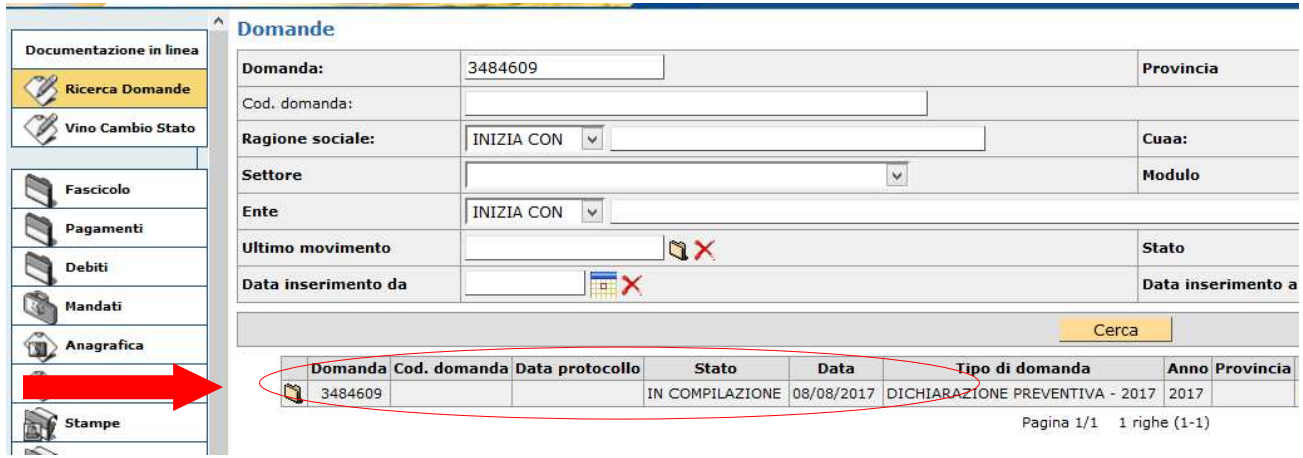

Qualora si ricordi l'ID della dichiarazione inserirlo nel campo DOMANDA della schermata che si visualizza selezionando la voce "Ricerca Domande" dall'elenco a sinistra e cliccare sul pulsante "Cerca".

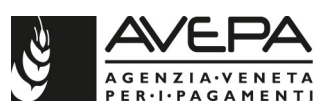

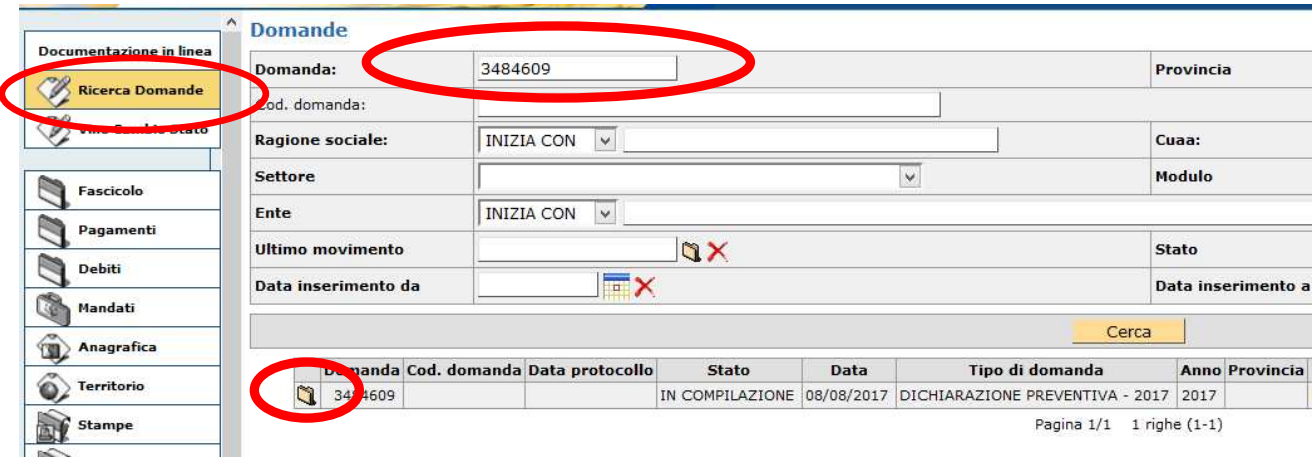

Selezionare l'icona **d** per entrare nella dichiarazione.

Si visualizza quindi una nuova schermata che permette l'accesso alla dichiarazione con i dati già in precedenza salvati; per tornare alla compilazione selezionare l'icona in fondo a sinistra sulla riga corrispondente alla dichiarazione di interesse. In tal modo si riapre la dichiarazione già salvata a sistema ed è possibile riprendere la compilazione delle relative schede.

### **STRUTTURA MODULI DICHIARAZIONE E INDICAZIONI GENERALI**

La dichiarazione è articolata in 4 moduli informatici:

**Dichiarazione preventiva**: l'azienda può presentare una sola dichiarazione preventiva.

**Integrazione dichiarazione preventiva**: attraverso questo modulo, al quale si accede utilizzando la funzionalità "rettifica" presente in applicativo, l'azienda può integrare le informazioni presenti in una dichiarazione preventiva protocollata o in una precedente integrazione di preventiva protocollata. E' possibile presentare, prima della dichiarazione definitiva, una o più integrazioni alla dichiarazione preventiva già protocollata a sistema.

**Dichiarazione definitiva**: può essere presente una sola dichiarazione definitiva protocollata per azienda. Attraverso la compilazione di tale modulo l'azienda soddisfa gli obblighi previsti dal Regolamento (UE) n. 2018/273, dall'art. 37 della Legge n. 238 del 12 dicembre 2016 e dal DM 18 luglio 2019 n. 7701. I dati di una dichiarazione preventiva già protocollata possono essere richiamati in una dichiarazione definitiva, caricando nella scheda "TIPO DICHIARAZIONE" della dichiarazione definitiva l'ID della dichiarazione preventiva nel campo denominato "DICHIARAZIONE PREVENTIVA".

**Dichiarazione di rettifica**: attraverso questo modulo, al quale si accede utilizzando la funzionalità "rettifica" presente in applicativo, l'azienda può rettificare le informazioni presenti in una dichiarazione definitiva protocollata o in una precedente dichiarazione di rettifica protocollata.

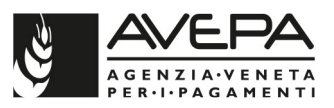

#### **Novità per la vendemmia 2022 e indicazioni di carattere generale:**

- **1.** Controllare periodicamente la documentazione e le informazioni relative alle dichiarazioni vitivinicole pubblicata nel sito dell'AVEPA all'indirizzo http://www.avepa.it/dichiarazioniobbligatorie-vitivinicole
- **2.** Sulla base di quanto previsto dalla DGR n. 78 del 08/07/2022, a partire dalla vendemmia 2022, sono stati integrati dei controlli specifici, nel caso in cui vegano caricate in una rivendica delle unità vitate iscritte in schedario per la produzione di piante madri per marze (PPM). In particolare, l'applicativo:
	- non permette il caricamento di tali unità vitate in tipologie vino DOC o IGT (nella procedura di "look up" delle unità vitate, tali uv vengono quindi richiamate solo per tipologie vino VT e VV);
	- effettua un controllo sulla resa massima che, per queste unità vitate, non deve superare i 200 qli/ha.
- **3.** A partire dalla vendemmia 2022 è stata differenziata la resa massima per le tipologie vino afferenti al VINO DA TAVOLA e al VINO VARIETALE. Il decreto MIPAAF n. 212030 del 11/05/2022 (che modifica il decreto n. 676539 del 23/12/2021) stabilisce quali sono i comuni per i quali è prevista una deroga, rispetto alla resa massima di 300 qli/ha, per la produzione di vini diversi da DOP e IGP. Per i vigneti ricadenti nell'area dei comuni elencati in tale decreto, la resa massima per i vini da tavola e i vini varietali, è quindi di 400 qli/ha anziché 300 qli/ha. Al fine di gestire questa differenziazione di resa, sono state "sdoppiate" le tipologie vino selezionabili in dichiarazione raccolta uve. Riportiamo di seguito alcuni esempi:

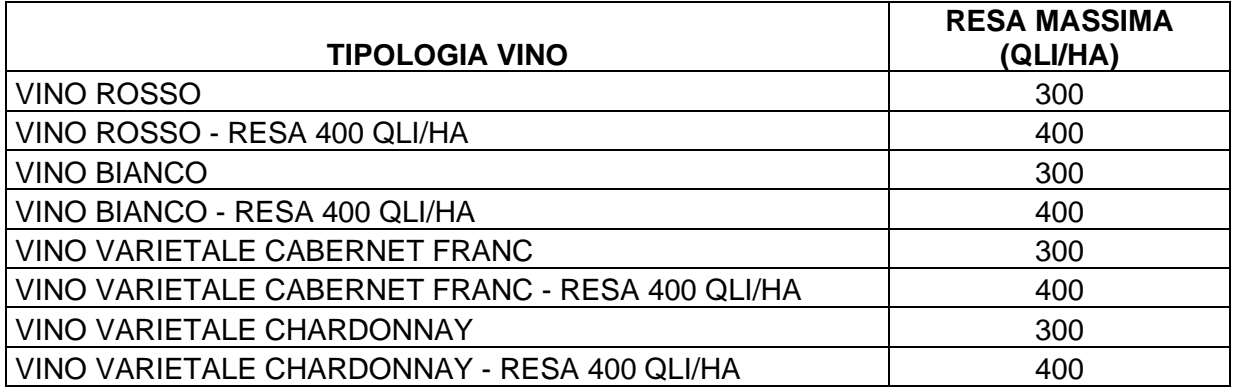

**4.** A partire dai moduli informatici relativi alla vendemmia 2021, è stato inserito un nuovo campo che permette di indicare, per ciascuna tipologia vino inserita, se il sistema di coltivazione è BIOLOGICO oppure SQNPI. Questo nuovo campo, presente all'interno dei quadri RACCOLTA UVE e FORNITURA delle dichiarazioni preventive e definitive, è denominato appunto "**Sistema di coltivazione**" e propone 2 alternative selezionabili: BIOLOGICO oppure SQNPI. Nel caso in cui non venga effettuata alcuna scelta (quindi non venga selezionata una di queste due opzioni) si intende che il sistema di coltivazione e quindi la produzione ottenuta è di tipo tradizionale.

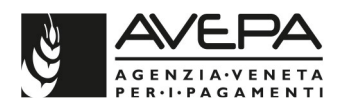

Il campo è presente e valorizzabile per ciascuna tipologia vino selezionata nei quadri sopraindicati. Specifichiamo però che, per alcune tipologie vino, per le quali è stato comunque necessario prevedere l'informazione relativa alla produzione biologica direttamente nell'etichetta della tipologia, tale informazione non è invece selezionabile. Ad esempio, nel caso della DOC Bardolino, ai sensi del Decreto regionale 133/2022, per la vendemmia 2022, è escluso lo stoccaggio per le produzioni biologiche. Essendo quindi stata implementata in applicativo, ai fini della diversa gestione dei quantitativi di stoccaggio, la tipologia vino DOC BARDOLINO BIOLOGICO, il menù a tendina, per questo caso (ed altri casi analoghi) non è selezionabile, essendo l'informazione già presente nell'etichetta della tipologia.

L'eventuale informazione BIO/SQNPI selezionata per ciascuna tipologie vino nei quadri RACCOLTA UVE e FORNITURA viene poi riproposta, in visualizzazione, nei quadri collegati (RIEPILOGO RACCOLTA UVE, DESTINAZIONE UVA RACCOLTA, RIEPILOGO DESTINAZIONE UVA RACCOLTA, DESTINAZIONE FORNITORI, RIEPILOGO DESTINAZIONE FORNITORI) nonché nelle stampe delle dichiarazioni.

Nel quadro RACCOLTA UVE, una stessa tipologia vino può essere inserita più di una volta nel caso in cui sia differente il SISTEMA DI COLTIVAZIONE prescelto per quella tipologia (es: DOC COLLI EUGANEI CABERNET e DOC COLLI EUGANEI CABERNET BIOLOGICO possono essere entrambi presenti nel quadro RACCOLTA UVE di una stessa dichiarazione).

Questa implementazione ha permesso di ridurre notevolmente il numero delle tipologie vino presenti a sistema, che fino alla scorsa vendemmia venivano replicate per permettere la dichiarazione di produzioni BIOLOGICHE oppure SQNPI.

- **5.** A partire dall'annualità 2021 è stato inserito, all'interno del modulo per la presentazione delle rettifiche un nuovo quadro denominato RETTIFICA, la cui compilazione è obbligatoria. Il quadro contiene solamente due campi: un campo NOTE e un campo TIPO RETTIFICA che sono descritti nell'apposita sezione del presente documento.
- **6.** Il prodotto UVA caricato nella scheda FORNITORI deve essere poi gestito per il tipo destinazione nella scheda DESTINAZIONE FORNITORI.
- **7. Gestione degli STOCCAGGI**: a partire dalla vendemmia 2020, i quantitativi di uva sottoposti a stoccaggio, sulla base di quanto previsto dai decreti regionali, non dovranno più essere inseriti in dichiarazione tramite il tasto "Specifica" e il relativo sottoquadro ma direttamente nel quadro RACCOLTA UVE congiuntamente alla quantità totale di uva raccolta e alla superficie. Qualora infatti, per una determinata tipologia vino sia previsto lo stoccaggio del prodotto, si attivano, nel quadro raccolta uve, i campi Q.ta' totale stoccaggio e Tipologia stoccaggio che vengono precompilati dall'applicativo. Tramite il tasto **Ripartisci stoccaggio**, il quantitativo totale di uva stoccata viene ripartito per ciascuna unità vitata (come già avviene per la quantità di uva raccolta). Tale nuova funzionalità è descritta in modo più dettagliato nella parte relativa alla scheda RACCOLTA UVE.

**N.B. Come per le precedenti campagne, qualora, per la tipologia oggetto di rivendica, per la vendemmia in corso, sia previsto lo stoccaggio di parte del prodotto, nel campo "Q.tà totale (100 kg)" deve essere comunque inserito il quantitativo di uva complessivamente raccolta, comprensiva della quantità da** 

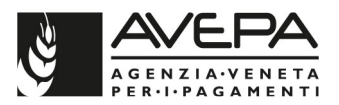

#### **sottoporre a stoccaggio. La quantità a stoccaggio deve essere sempre dichiarata come un "di cui" della quantità totale.**

- **8. Gestione delle CERNITE**: i quantitativi di uva sottoposti a cernita devono essere inseriti in dichiarazione tramite il tasto "**Specifica**" e il relativo sottoquadro: in questo modo viene effettuata la gestione delle tipologie vino e dei relativi quantitativi, derivanti da cernita di uva (AMARONE DELLA VALPOLICELLA, RECIOTO DELLA VALPOLICELLA, RECIOTO DI SOAVE, RECIOTO DI GAMBELLARA, BREGANZE TORCOLATO, GAMBELLARA CLASSICO VIN SANTO, BIANCO DI CUSTOZA PASSITO).
- **9.** È stata eliminata la gestione del dato della superficie nelle schede DESTINAZIONE UVA RACCOLTA e FORNITURA e non viene più riportato negli attestati di consegna.
- **10.** Sono presenti 2 tipologie vino denominate VINO NON ATTO BIANCO e VINO NON ATTO ROSSO per gestire i casi in cui l'uva raccolta non è idonea alla vinificazione.
- **11.** In qualsiasi scheda e per qualsiasi campo in cui sia presente l'icona di look up (4), ne è vivamente consigliato l'utilizzo per velocizzare l'inserimento dei dati tramite la ricerca automatica dell'applicativo e anche per evitare errori di digitazione.
- 12. La cancellazione di dati già salvati avviene selezionando l'icona X; qualora non sia visualizzata vuol dire che il dato presenta un dettaglio in una sottoscheda. Prima di procedere alla cancellazione, occorre eliminare anche il dato di dettaglio (es. superi o specifica per la tipologia di base).
- **13.** Per il caricamento di una provincia NON italiana, selezionare nel campo "PROVINCIA" la sigla "EE" e filtrare fra i paesi non italiani quello di interesse.

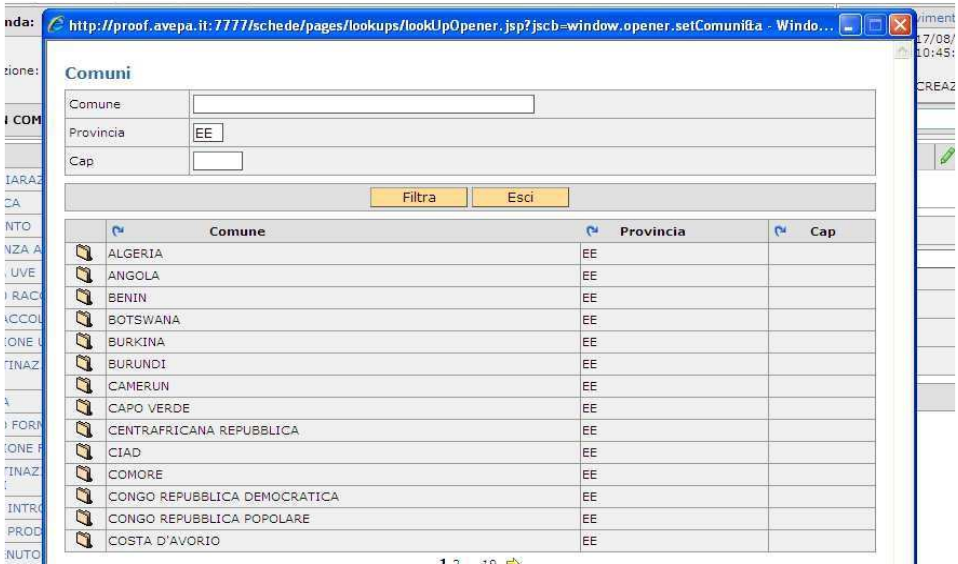

**14.** Il sistema verifica che i CUAA delle aziende siano sempre composti da almeno 11 o 16 caratteri, anche in caso di ditte estere. Per completare la compilazione, inserire il valore 0 (zero) a completamento di un eventuale CUAA più breve di 11 o 16 caratteri.

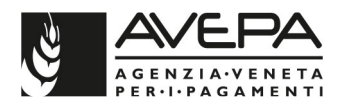

- **15. Scheda VINO OTTENUTO**: a partire dalla vendemmia 2021, è stato implementata una nuova funzionalità che permette di scaricare automaticamente, nel quadro VINO OTTENUTO, i dati inseriti nel Registro Telematico del SIAN. Nel suddetto quadro è presente un nuovo tasto "**Importa da Registro Telematico**" tramite il quale i dati del registro cantina verranno caricati in automatico dall'applicativo nei rispettivi campi presenti nella tabella del quadro della dichiarazione.
- **16. CONTO LAVORAZIONE**: la quantità di prodotto consegnato in conto lavorazione è gestito dal sistema al pari di una cessione e deve essere preso in carico e dichiarato dal soggetto che lavora il prodotto. Nelle schede relative alla destinazione del prodotto (sia l'uva raccolta che eventuali forniture) è prevista una specifica dicitura "conto lavorazione" per tenere comunque distinta questa tipologia di destinazione dalla cessione vera e propria.
- **17. CONTRATTI DI RETE**: nel modulo dichiarazione di produzione il caricamento del prodotto uva che transita tra soggetti diversi aderenti al medesimo contratto di rete verrà gestito come una CESSIONE di prodotto.
- **18.** Ricordiamo che la dichiarazione deve essere compilata per i vigneti e gli impianti di vinificazione **ubicati nella Regione Veneto**; per vigneti e impianti che ricadano in province appartenenti a Regioni diverse deve essere presentata una dichiarazione per ciascuna Regione. Questo vale anche per socio conferitore di una cantina sociale con vigneti ubicati fuori dalla Regione: qualora il conferimento provenga da vigneti non veneti dovrà essere presentata una dichiarazione presso la Regione di provenienza delle uve (o tramite il SIAN in caso il territorio ricada sotto la competenza dell'organismo pagatore AGEA), mentre nella dichiarazione della cantina sociale il relativo prodotto conferito sarà caricato nella scheda "FORNITORI".
- **19.** Per la presentazione e protocollazione della dichiarazione è obbligatoria solamente la stampa di riepilogo.
- **20.** Indicazioni relative alla gestione delle **TRIANGOLAZIONI DI PRODOTTO**. Viene di seguito sintetizzata la modalità di caricamento dei dati in dichiarazione per i produttori che, pur acquistando del prodotto, non lo caricano nei propri registri di cantina ma tale prodotto viene caricato da un soggetto terzo. Riportiamo a titolo di esempio il seguente caso:

Soggetto A vende dell'uva destinata all'appassimento al soggetto B. Di fatto quest'uva non viene caricata dal soggetto B nei propri registri ma viene ceduta direttamente dal soggetto A in conto lavorazione ad un terzo soggetto C per conto del soggetto B.

Proponiamo di gestire nel modulo dichiarazione i passaggi nel seguente modo:

#### SOGGETTO A

Il soggetto A nella propria dichiarazione destina l'uva in "destinazione uva raccolta" come CONTO LAVORAZIONE a C.

Nell'attestato di consegna cartaceo che si genera, nel campo denominato EVENTUALI ANNOTAZIONI riporta la dicitura: PER CONTO DEL SOGGETTO B.

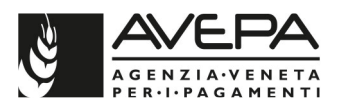

Nella dichiarazione nella scheda "ALLEGATI" carica:

- come tipo Allegato: ATTESTATO DI CONSEGNA CON ANNOTAZIONE;
- come file: il file pdf dell'attestato di consegna;
- nel campo NOTE digita "CONTO LAVORAZIONE PER CONTO DI B".

#### SOGGETTO C

Il soggetto C nella propria dichiarazione carica il soggetto A come fornitore.

Il soggetto C nella propria dichiarazione in "DESTINAZIONE FORNITORI" destina l'uva come CESSIONE a B. Nell'attestato di consegna cartaceo che si genera nel campo denominato EVENTUALI ANNOTAZIONI riportare la dicitura: RESO CONTO LAVORAZIONE.

Nella dichiarazione nella scheda "ALLEGATI" carica:

- come tipo Allegato: ATTESTATO DI CONSEGNA CON ANNOTAZIONE
- come file: il file pdf dell'attestato di consegna
- nel campo NOTE digita: "RESO CONTO LAVORAZIONE".

#### SOGGETTO B

Il soggetto B nella propria dichiarazione carica il soggetto C come fornitore.

Il soggetto B nella propria dichiarazione in "DESTINAZIONE FORNITORI" destina l'uva come LAVORAZIONE IN PROPRIO a sé stesso.

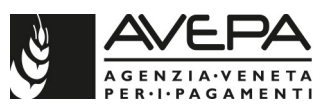

## **COMPILAZIONE SINGOLE SCHEDE DELLA DICHIARAZIONE/DENUNCIA**

#### **1. SCHEDA TIPO DICHIARAZIONE**

Questa scheda permette di caricare i dati di una dichiarazione preventiva all'interno di una dichiarazione definitiva:

se si vuole compilare una **dichiarazione definitiva**, **recuperando i dati in precedenza salvati nella dichiarazione preventiva**, inserire l'ID della dichiarazione utilizzando la ricerca automatica (icona  $\Box$ ). Selezionare quindi la dichiarazione preventiva (o l'ultima eventuale integrazione) protocollata e poi cliccare sul pulsante "Carica". In tal modo i dati della dichiarazione precedente verranno caricati in quella corrente.

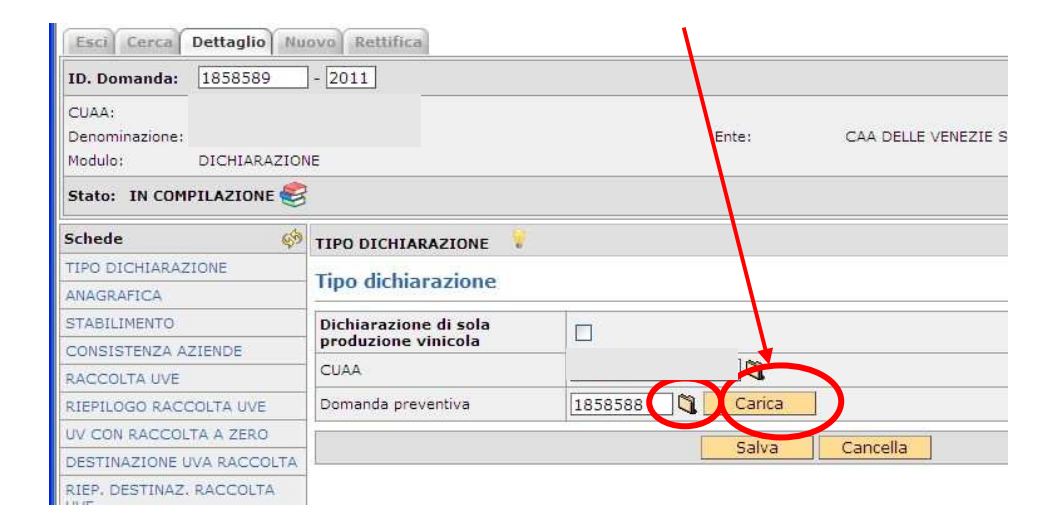

#### **2. SCHEDA ANAGRAFICA (scheda di sola visualizzazione)**

I dati relativi alla sede legale e al rappresentante legale vengono visualizzati così come presenti nel fascicolo di AVEPA. E' quindi necessario verificare la correttezza delle informazioni riportate.

Nel caso sia necessario modificare dei dati o inserirne dei nuovi, è necessario apportare le modifiche nel fascicolo informatico e accedere nuovamente alla dichiarazione.

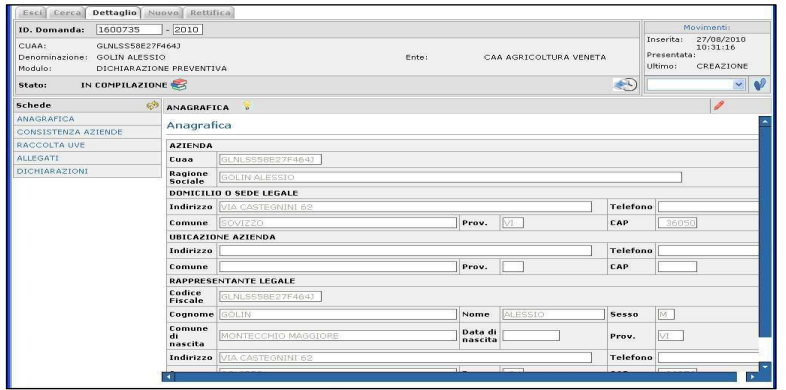

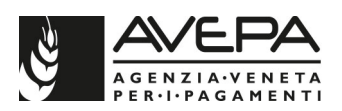

#### **3. SCHEDA STABILIMENTI**

Selezionare la voce "Nuovo".

In questa scheda deve essere inserito l'indirizzo dello stabilimento (piazza/via, CAP, comune e provincia). Per la provincia e il comune, selezionare l'icona  $\Box$  utilizzando la ricerca automatica (il CAP verrà compilato in automatico dal sistema). E' possibile l'inserimento anche di un recapito telefonico e di indirizzo mail. Il sistema permette di inserire più righe, in caso di presenza di più stabilimenti.

**Deve essere compilata da coloro che hanno effettuato operazioni di trasformazione; deve essere compilata se l'unico stabilimento NON coincide con il domicilio/sede legale risultante nel fascicolo aziendale**. Vanno inclusi anche gli stabilimenti fuori Regione dove risultano giacenti i prodotti a monte del vino (usato come deposito di prodotto), a condizione che tali prodotti siano stati lavorati (introdotti), e quindi dichiarati, in uno stabilimento ricadente nella Regione del Veneto.

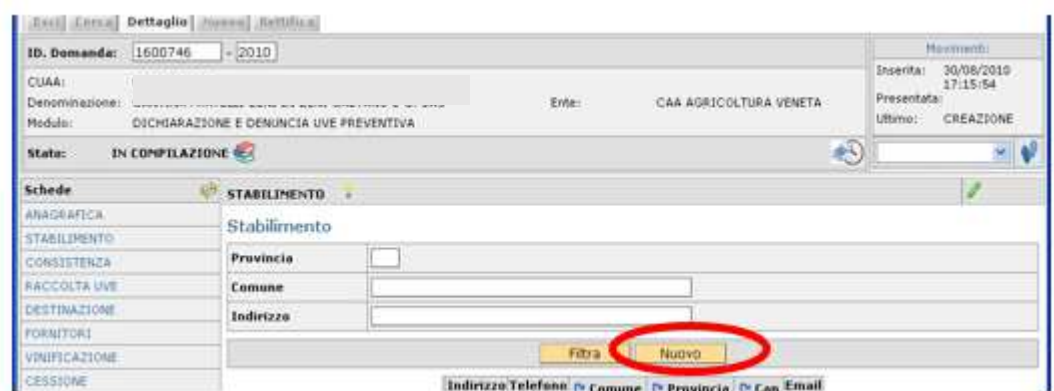

Nella schermata di dettaglio, selezionare tramite l'icona la provincia e il comune in cui si trova lo stabilimento.

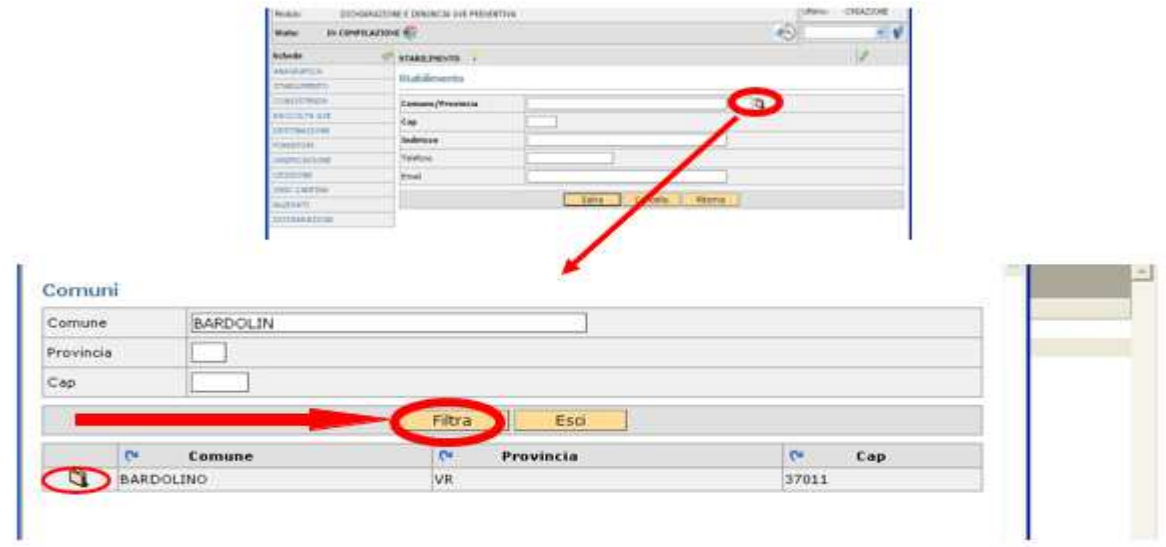

Compilare gli altri campi inserendo l'indirizzo dello stabilimento (campo obbligatorio), il numero di telefono e l'indirizzo e-mail della ditta (dati facoltativi, se non vengono inseriti il sistema ne segnala l'assenza, ma è comunque possibile procedere con il salvataggio dei dati).

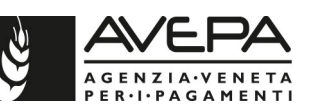

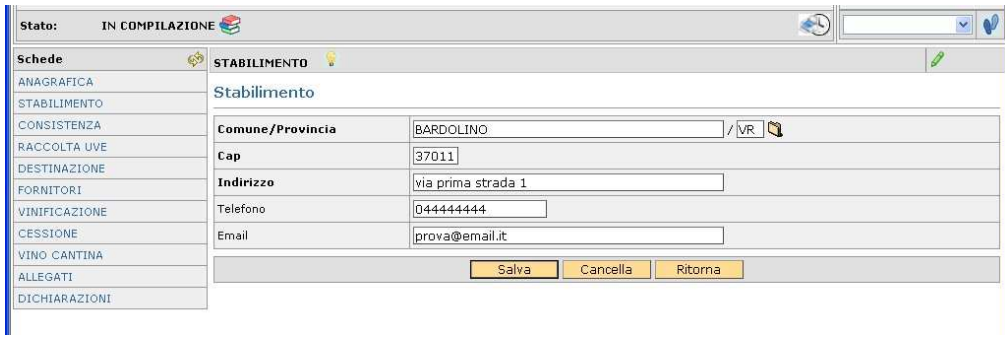

Ultimato il caricamento dei dati, selezionare la voce "Salva" e terminare la compilazione della scheda. Selezionando il pulsante "Cancella" vengono eliminati tutti i dati inseriti e si può procedere nuovamente con la compilazione.

Selezionando la voce "Ritorna", o cliccando dall'elenco a sinistra sulla scheda "STABILIMENTO", si visualizza l'elenco di tutti gli stabilimenti inseriti e salvati. Per modificare un dato, selezionare l'icona della riga corrispondente e rientrare nel dettaglio. Salvare nuovamente al termine.

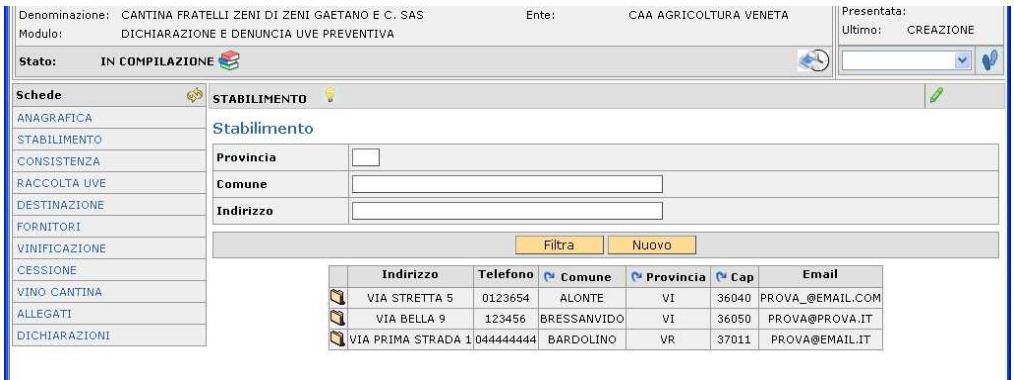

## **4. SCHEDA CONSISTENZA AZIENDE**

La scheda è obbligatoria qualora il dichiarante debba procedere alla rivendicazione delle proprie uve.

Selezionando la voce "Consistenza Dichiarante", il sistema richiederà la conferma di voler procedere con il salvataggio dei dati, quindi selezionare "Ok".

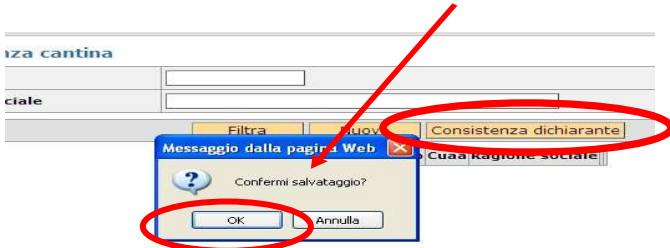

Si visualizza il CUAA e la ragione sociale della ditta dichiarante.

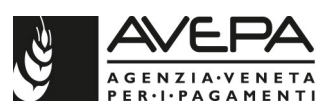

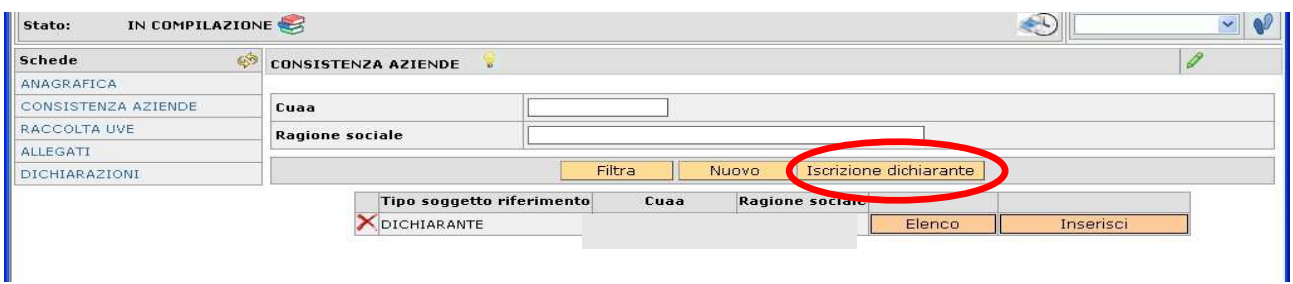

Per visualizzare la consistenza, selezionare la voce "Inserisci". Si visualizza l'elenco delle UV così come presenti in schedario alla data di compilazione della dichiarazione (specifichiamo che la **data minima** di caricamento della conduzione coincide con il **01/08/2022**, data di inizio del periodo vendemmiale previsto dalla Legge 12 dicembre 2016, n. 238. Le informazioni relative alle unità vitate vengono caricate così come registrate negli applicativi dell'AVEPA alla data di riferimento selezionata).

E' possibile impostare il caricamento con una data successiva a quella proposta, in questo caso dopo aver impostato la data è necessario cliccare il pulsante "Filtra".

Per salvare la consistenza, selezionare a sinistra le uv per le quali si intende procedere alla rivendicazione (utilizzare il tasto "Seleziona" per selezionare tutte le uv visualizzate, "Deseleziona" per deselezionarle tutte contemporaneamente) e cliccare sul pulsante "Salva".

Se si seleziona la voce "Elenco" si visualizzano le superfici già salvate; per aggiungerne altre, selezionare nuovamente la voce "Inserisci".

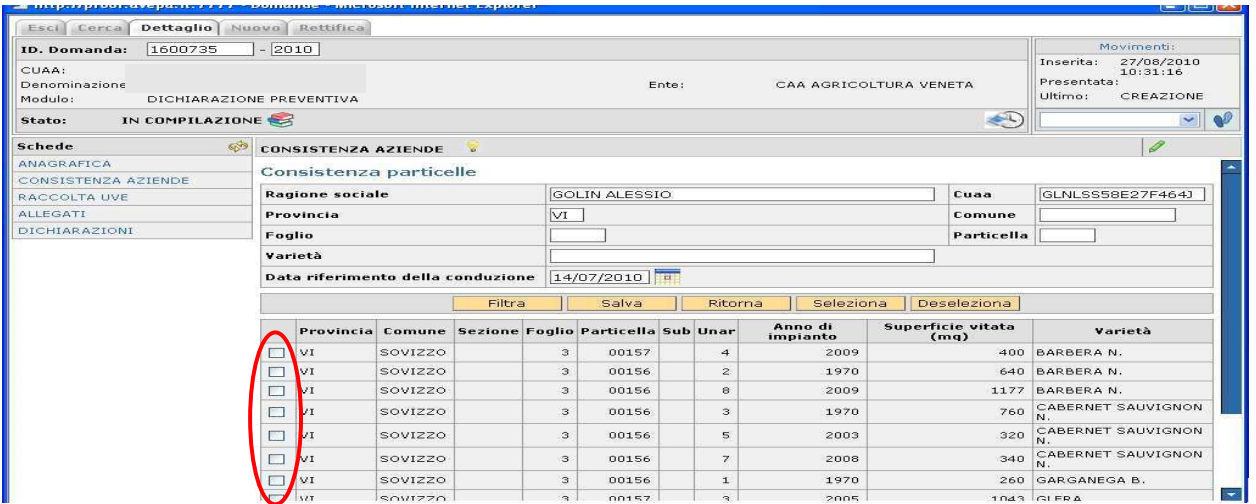

Tutte le uv selezionate e salvate per la successiva lavorazione potranno essere visualizzate selezionando il pulsante "Elenco".

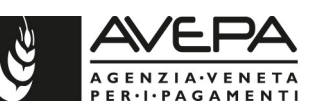

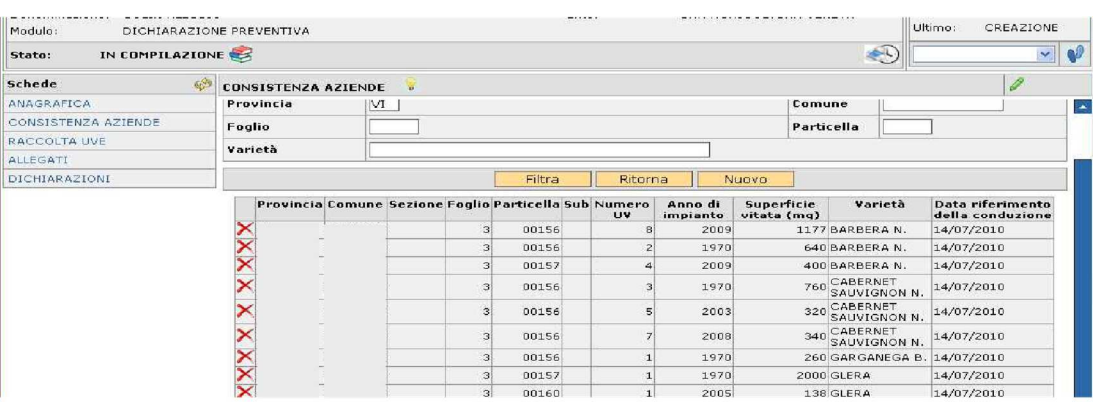

Per cancellare un'uv, selezionare l'icona X

Terminato il salvataggio delle uv selezionare "Ritorna" per procedere con la compilazione della scheda "RACCOLTA UVE".

Per la compilazione della **dichiarazione di una CANTINA SOCIALE**, è necessario inserire in questa scheda tutti i CUAA relativi ai conferitori totali (ex "F2"), selezionando per ciascuno la voce "Nuovo" (saranno visualizzati tutti i conferitori per i quali esiste l'accreditamento della delega "Gestione Schedario viticolo" nell'applicativo GUARD).

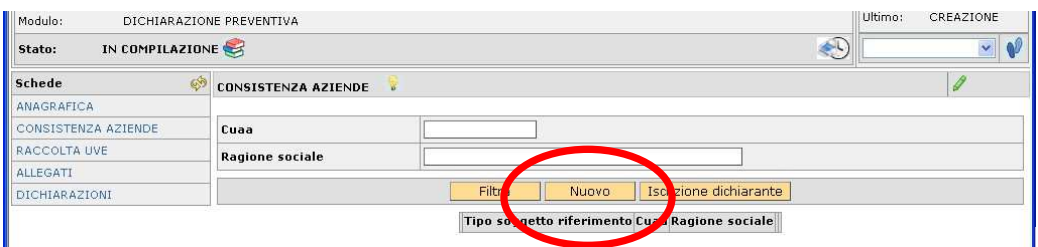

Selezionare la ragione sociale del proprio conferitore selezionando l'icona la e filtrare per CUAA o ragione sociale.

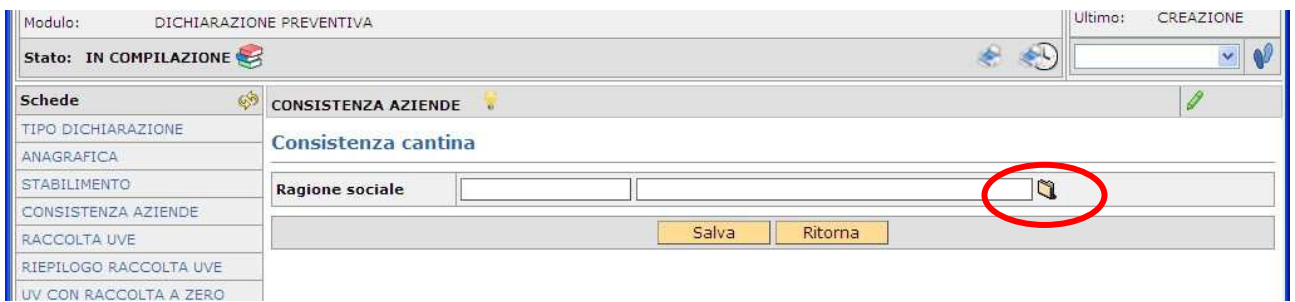

Selezionare l'icona **Corrispondente alla ditta per la quale si vuole richiamare in** dichiarazione la consistenza (se il conferitore non è presente nell'elenco, verificare il corretto accreditamento della delega in GUARD). La ditta selezionata sarà quella per la quale si può inserire la consistenza in dichiarazione. Selezionare quindi "Salva". Il conferitore selezionato sarà visualizzato come SOCIO.

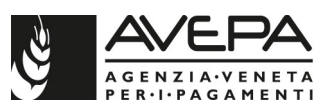

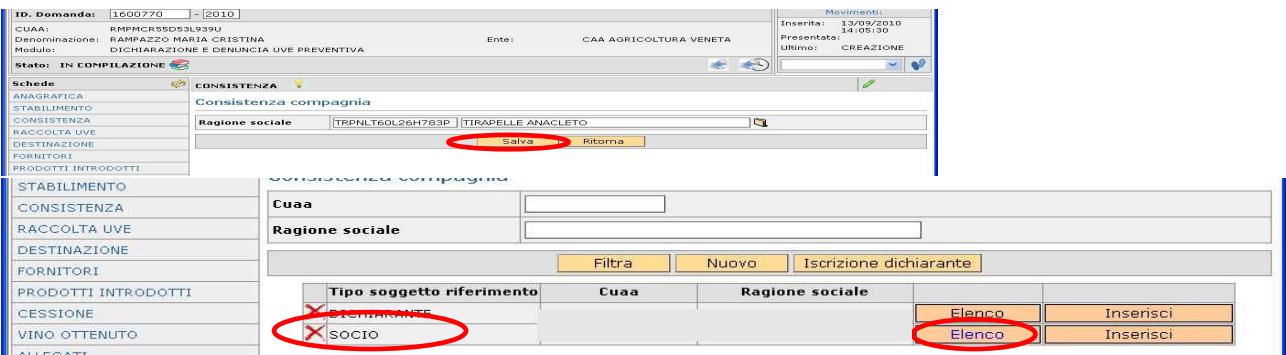

Per visualizzarne la consistenza, selezionare la voce "Elenco" o "Inserisci", si visualizza l'elenco delle uv così come presenti in schedario; selezionare "Nuovo" e "Filtra" per iniziare un caricamento. E' possibile filtrare l'elenco delle proprie uv impostando uno specifico comune, foglio, numero di particella e/o varietà. Selezionare le uv singolarmente o utilizzare il pulsante "Seleziona" per selezionare tutte le uv visualizzate. Cliccando "Salva" vengono registrate le uv per le quali si procederà con la compilazione della scheda "raccolta uve".

Tutte le uv salvate potranno essere visualizzate selezionando il pulsante "Elenco" e cancellate, in caso di errore, selezionando l'icona  $\blacktriangleright$ .

Ripetere l'inserimento in consistenza per ciascun conferitore totale della cantina per il quale si vuole procedere con la rivendicazione delle uve.

## **5. SCHEDA RACCOLTA UVE**

La scheda è obbligatoria se è stata compilata la precedente scheda "CONSISTENZA AZIENDE".

Entrando in questa scheda, viene visualizzata la ditta (o l'elenco delle ditte nel caso di dichiarazione di una cantina sociale) i cui dati relativi alla consistenza sono stati salvati nella scheda precedente. Selezionare "Inserisci" per iniziare la rivendicazione delle uv presenti caricate.

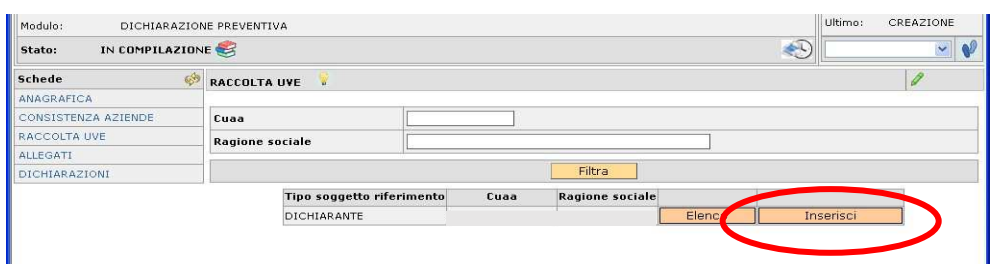

Selezionare quindi la voce "Nuovo".

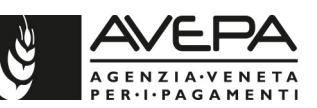

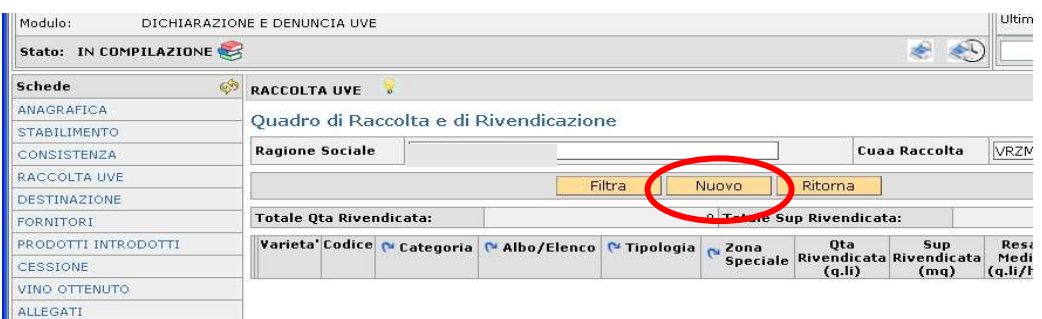

Iniziare selezionando la "**CATEGORIA**" di vino per il quale si vuole procedere con la rivendicazione, cliccando sull'apposito pulsante. Sono visualizzate tutte le tipologie vino possibili per la rivendicazione in funzione dell'attitudine produttiva delle uv e alla compatibilità per territorio. Selezionare l'icona per la tipologia di interesse.

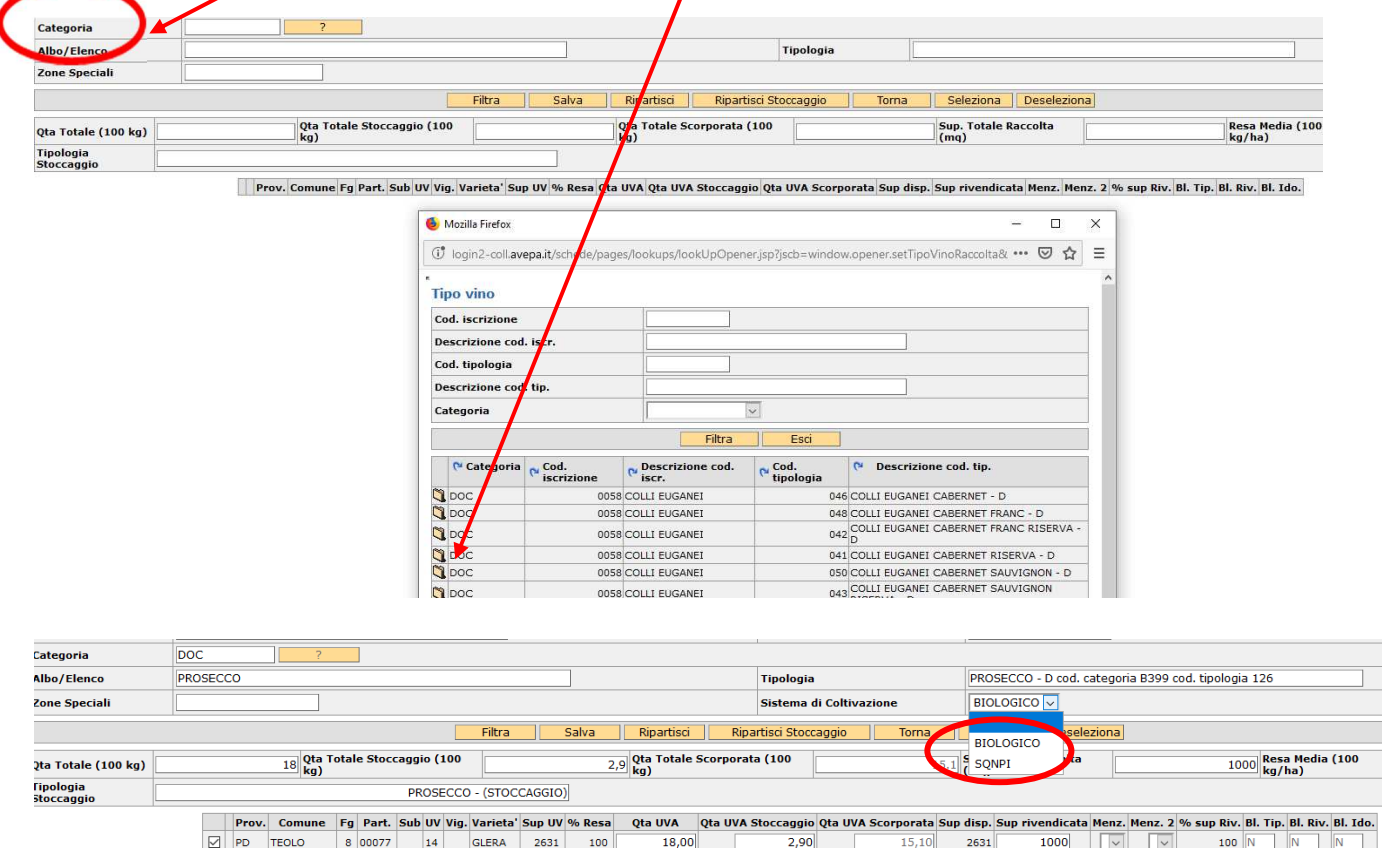

Una volta selezionata la tipologia vino di interesse, può essere selezionato il SISTEMA DI COLTIVAZIONE (BIOLOGICO oppure SQNPI) tramite l'apposito menu a tendina. Nel caso in cui non venga effettuata una delle due scelte, il campo resta vuoto e si intende quindi che il sistema di coltivazione è di tipo tradizionale.

Digitando il tasto **FILTRA**, vengono visualizzate tutte le uv atte e compatibili con il territorio della DO/IGP caricata.

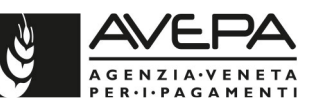

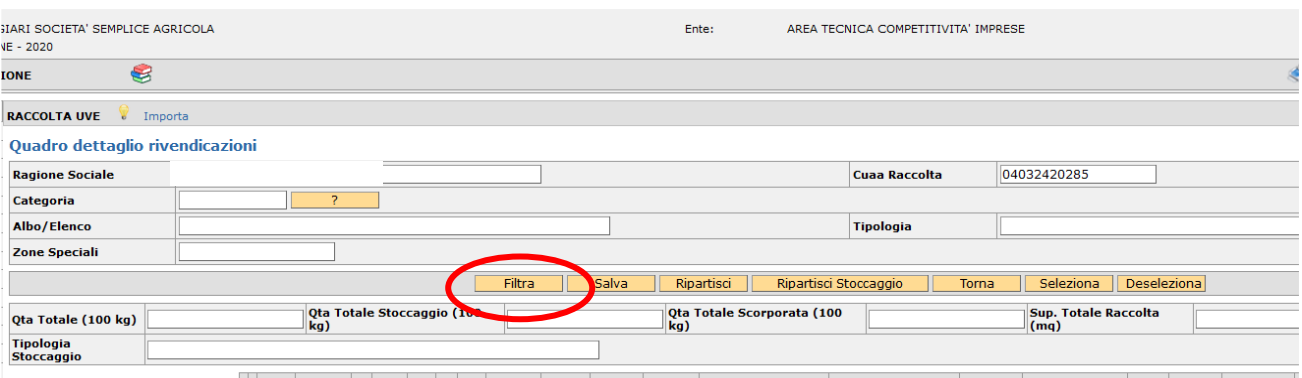

Prov. Comune Fg Part. Sub UV Vig. Varieta' Sup UV % Resa Qta UVA Qta UVA Stoccaggio Qta UVA Scorporata Sup disp. Sup rivendicata Menz. Menz. 2 % sup Riv. I

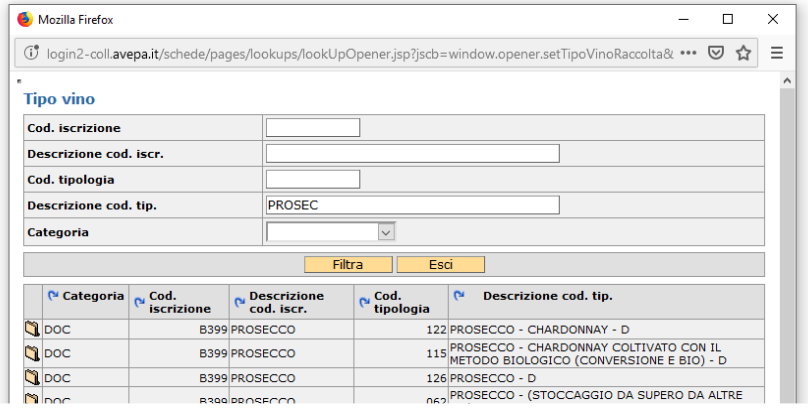

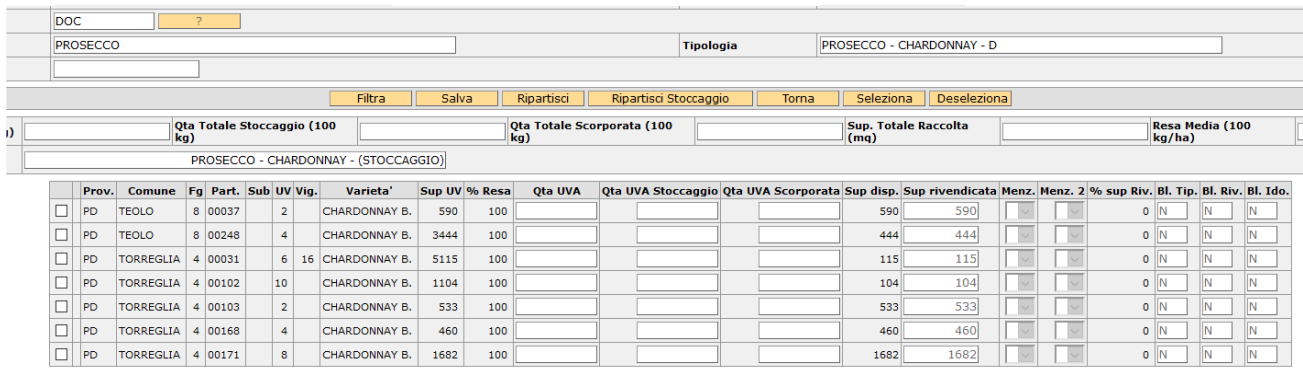

La procedura per la compilazione è quindi la seguente:

- 1) Deve essere digitata la **quantità totale di uva** nel campo "Q.tà Totale (100 Kg)". **N.B. Qualora, per la tipologia oggetto di rivendica, per la vendemmia in corso, sia previsto lo stoccaggio di parte del prodotto, nel campo "Q.tà totale (100 kg)" deve essere inserito il quantitativo di uva complessivamente raccolta, comprensiva della quantità da sottoporre a stoccaggio.**
- 2) Devono essere selezionate, inserendo un flag nell'apposita casella della prima colonna a sinistra, tutte le uv oggetto di quella particolare rivendica, proposte dall'applicativo;
- 3) La superficie rivendicata può essere eventualmente modificata (campo "SUP. RIVENDICATA" presente per ciascuna uv) rispetto a quella che si valorizza automaticamente;

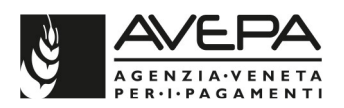

- 4) Deve essere selezionato il pulsante "Ripartisci" in modo che il sistema distribuisca la quantità totale digitata tra le singole uv selezionate, tenendo conto della superficie rivendicata e della percentuale di resa;
- 5) La quantità di uva ripartita dall'applicativo viene poi visualizzata nel campo "Q.tà UVA" e può essere modificata.

Specifichiamo che qualora si voglia rivendicare la stessa uv in più tipologie vino, è necessario ridurre la superficie rivendicata nella prima tipologia (per es. DOC) e il sistema rende disponibile la superficie rimanente per la successiva rivendicazione della seconda tipologia (per es. IGT).

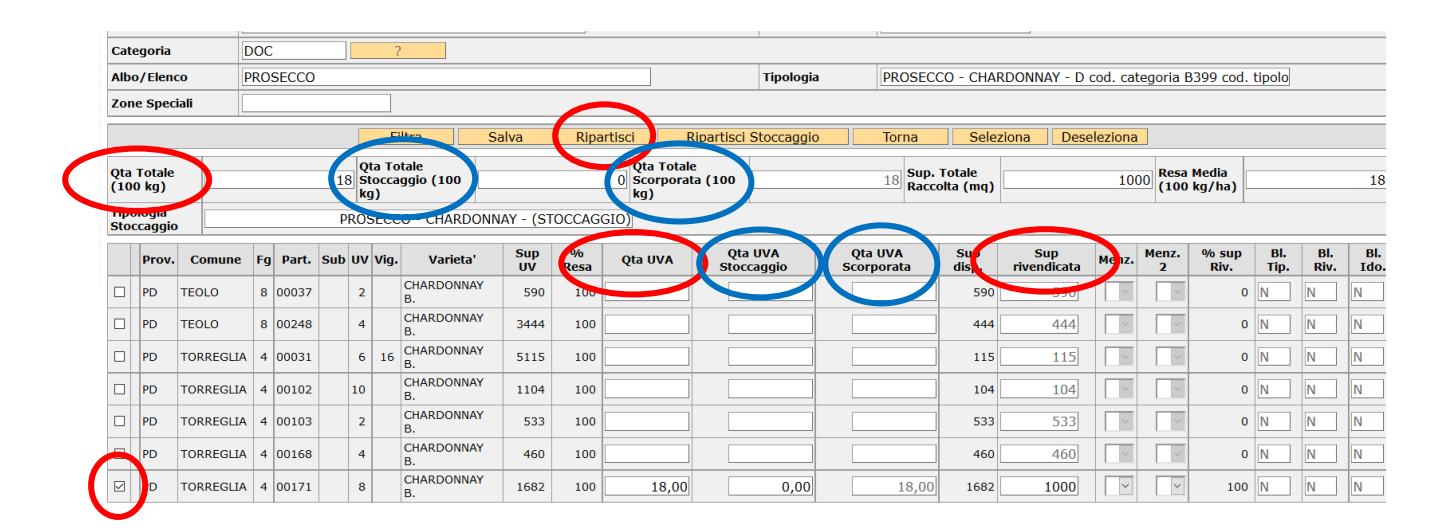

**N.B.** Nel caso in cui nella rivendica che si sta inserendo siano presenti delle unità vitate per le quali gli organismo di controllo abbiano individuato una resa massima inferiore rispetto a quella normalmente prevista dalla normativa per la tipologia vino prescelta, la funzione RIPARTISCI distribuirà, su quelle unità vitate, la quantità di uva che determina il raggiungimento della resa massima stabilita dall'ente di controllo. Le unità vitate che rientrano in questa casistica sono evidenziate in colore giallo. La quantità di uva assegnata dall'applicativo tramite la funzione RIPARTISCI su queste uv, può comunque essere modificata in diminuzione, controllando comunque che la somma della quantità delle singole uv coincida con la quantità totale di uva raccolta inserita in alto.

Una volta effettuati questi passaggi, **se la tipologia vino oggetto di rivendica NON prevede lo stoccaggio del prodotto**, si procede selezionando il tasto "Salva", in modo da registrare i dati inseriti e in automatico il sistema calcola e mostra la resa per singola uv selezionata, il totale di superficie vendemmiata e la resa media per la tipologia rivendicata. L'applicativo verifica poi che per i dati salvati ci sia il rispetto della resa massima ammessa dal disciplinare di produzione; in caso contrario segnala un'anomalia bloccante ed è necessario modificare i dati per poter procedere con la compilazione.

**Qualora invece, per la tipologia vino oggetto di rivendica sia previsto lo STOCCAGGIO**, sulla base dei provvedimenti emanati dalla Regione Veneto, è necessario, prima di confermare i dati tramite il tasto SALVA, procedere in questo modo (vedi campi cerchiati in blu):

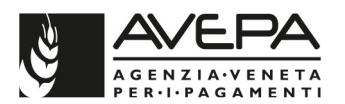

- 6) Deve essere inserita la quantità di uva oggetto di stoccaggio (che resta sempre, come per le campagne precedenti, un DI CUI della quantità totale di uva rivendicata) nel campo **Q.TA' TOTALE STOCCAGGIO (100 KG)**;
- 7) Digitando il tasto **RIPARTISCI STOCCAGGIO** tale quantità viene distribuita proporzionalmente tra le singole uv selezionate, tendendo conto della superficie e della percentuale di resa;
- 8) La quantità di stoccaggio ripartita viene poi visualizzata nel campo "Q.tà UVA Stoccaggio" e può essere modificata per singola uv;
- 9) Una volta inserito lo stoccaggio e ripartito per uv, si valorizzano i campi Q.tà totale scorporata" e "Q.tà UVA scorporata" calcolati dall'applicativo (come differenza tra la quantità totale raccolta e la quantità stoccata). Tali campi non possono essere valorizzati/modificati dall'utente.

Una volta completata in questo modo la compilazione del quadro si procede, come sopra indicato, digitando il tasto SALVA in modo da registrare i dati inseriti.

#### **MENZIONI**

Nel caso in cui il disciplinare di produzione o provvedimenti regionali prevedano, per alcune tipologie vino, l'indicazione di apposite menzioni, è necessario indicarle nella scheda RACCOLTA UVE per ogni singola unità vitata rivendicata andando a sceglierle tra quelle proposte nelle caselle dei campi MENZ e MENZ. 2.

Rispetto alle annualità precedenti, in cui il campo menzione era puramente dichiarativo, a partire dall'annualità 2020, l'applicativo propone in questi due campi soltanto le menzioni che possono essere effettivamente rivendicate in base alla localizzazione geografica della particella selezionata e in base a quanto previsto dal disciplinare e/o dai provvedimenti regionali.

I campi sono due in quanto, per alcune denominazioni, una stessa particella potrebbe essere coinvolta, ad esempio, sia da un menzione VIGNA che, allo stesso tempo, da un Unità Geografica Aggiuntiva: la colonna MENZ si riferisce infatti alle Unità Geografiche Aggiuntive previste dalla DOC SOAVE e alle Rive previste dalla DOCG CONEGLIANO VALDOBBIADENE PROSECCO; la colonna MENZ 2 si riferisce alle sole menzioni VIGNA previste da varie denominazioni ricadenti nel territorio della Regione Veneto.

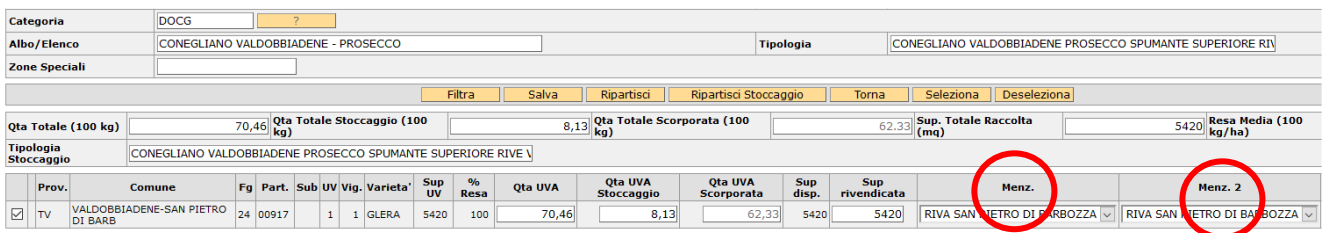

Attualmente l'applicativo per la tipologia CONEGLIANO VALDOBBIADENE PROSECCO SPUMANTE SUPERIORE **RIVE** prevede le seguenti menzioni:

Rive Cison Di Valmarino, Rive Colle Umberto, Rive Farra Di Soligo, Rive Follina, Rive Miane, Rive Pieve Di Soligo, Rive Refrontolo, Rive San Pietro Di Feletto, Rive San Vendemiano, Rive Susegana, Rive Tarzo, Rive Vidor, Rive Arfanta, Rive Bagnolo, Rive

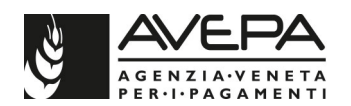

Barbisano, Rive Bigolino, Rive Campea, Rive Carpesica, Rive Col San Martino, Rive Colbertaldo, Rive Colfosco, Rive Collalto, Rive Combai, Rive Corbanese, Rive Cozzuolo, Rive Farro', Rive Formeniga, Rive Guia, Rive Manzana, Rive Ogliano, Rive Premaor, Rive Resera, Rive Rolle, Rive Rua, Rive San Giovanni, Rive San Michele, Rive San Pietro Di Barbozza, Rive San Vito, Rive Santa Maria, Rive Santo Stefano, Rive Scomigo, Rive Solighetto e Rive Soligo.

Per le tipologie DOC SOAVE, SOAVE CLASSICO, SOAVE COLLI SCALIGERI, SOAVE ATTO A RECIOTO, SOAVE CLASSICO ATTO A RECIOTO, DOCG SOAVE SUPERIORE e SOAVE CLASSICO SUPERIORE sono previste le seguenti **Unità Geografiche Aggiuntive** (**UGA**) gestite in applicativo come menzioni:

Brognoligo, Broia, Cà del Vento, Campagnola, Carbonare, Casarsa, Castelcerino, Castellaro, Colombara, Corte del Durlo, Costalta, Costalunga, Coste, Costeggiola, Croce, Duello, Fittà, Froscà, Foscarino, Menini, Monte di Colognola, Monte Grande, Paradiso, Pigno, Ponsara, Pressoni, Roncà – Monte Calvarina, Rugate, Sengialta, Tenda, Tremenalto, Volpara e Zoppega.

E' prevista inoltre la menzione "**VIGNA**", seguita dal dettaglio del toponimo/nome tradizionale, per le tipologie vino afferenti alle seguenti denominazioni: ASOLO PROSECCO, BAGNOLI, BARDOLINO, BREGANZE, COLLI EUGANEI, COLLI BERICI, CONEGLIANO VALDOBBIADENE PROSECCO, CUSTOZA, GARDA, PIAVE, SOAVE, VENEZIA, VALPOLICELLA, MONTI LESSINI.

#### **ZONE SPECIALI**

Qualora la rivendicazione riguardi UV ricadenti nelle zone delimitate per danni da gelate o da grandine (zone che vengono definite da appositi decreti degli Sportelli Unici Agricoli e pubblicate nel sito internet dell'AVEPA per ogni vendemmia) è necessario evidenziare il campo "**ZONE SPECIALI**" con la voce "ZONA GRANDINE". In questo modo, il sistema verifica il rispetto del limite della resa fissato per quella zona speciale.

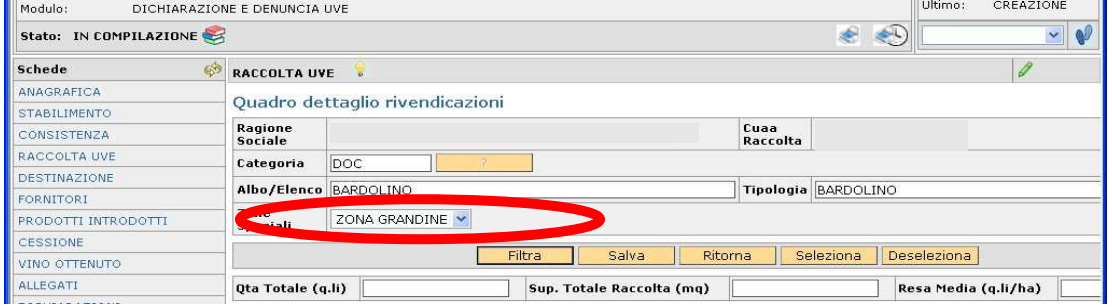

Qualora la zona sia stata delimitata, nel file excel "codici\_vino\_al\_GG/MM/AAAA\_per internet" scaricabile dal sito internet di AVEPA, è riportato l'elenco delle **zone** implementate a sistema che è possibile richiamare. Per queste zone la resa massima consentita dal disciplinare è stata ridotta in base alla percentuale di riduzione stabilita dal decreto sopra citato.

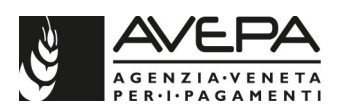

### **GESTIONE DELLE CERNITE: TASTO SPECIFICA**

Qualora la rivendicazione riguardi una tipologia DOCG per la quale le uve vengono destinate all'appassimento tramite una operazione di cernita, (**AMARONE della Valpolicella, RECIOTO della Valpolicella, RECIOTO di Soave, RECIOTO di Gambellara, BREGANZE TORCOLATO, GAMBELLARA CLASSICO VIN SANTO, BIANCO DI CUSTOZA PASSITO**) è necessario procedere utilizzando la funzionalità prevista alla voce "**Specifica**":

- selezionare la tipologia di base dalla quale viene effettuata la cernita dei grappoli (per il Recioto di Soave e il Recioto di Gambellara sono state attivate rispettivamente le tipologie SOAVE ATTO A RECIOTO E GAMBELLARA CLASSICO ATTO A RECIOTO) o lo stoccaggio dell'uva;
- caricare nel campo QTA' UVA la quantità di uva destinata alla produzione di tale tipologia, comprensiva della quantità destinata a cernita;
- indicare nel campo "SUPERFICIE RIVENDICATA" il dato relativo all'intera superficie di raccolta.

Terminata la compilazione, il sistema visualizza in una riga di riepilogo con il dato salvato e, se la tipologia di base lo prevede, si visualizza un pulsante denominato "**Specifica**" (a fianco del pulsante denominato "Superi").

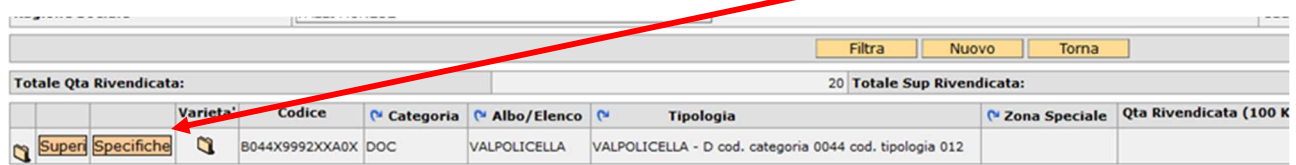

Da questo pulsante si apre una nuova sottotabella che permette l'inserimento del quantitativo di uva a cernita, che sarà un **"di cui"** di quanto caricato per la tipologia di base.

Dopo aver cliccato sul pulsante "Specifica" procedere come di seguito descritto.

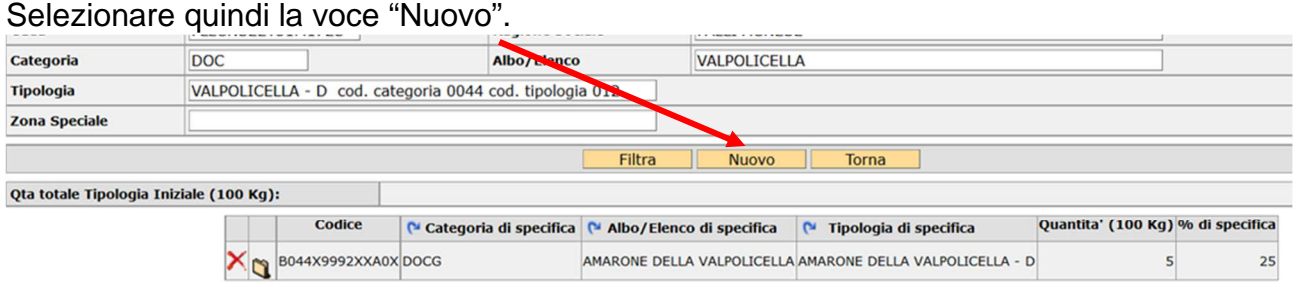

Selezionare il pulsante di ricerca (?) nel campo TIPOLOGIA DI SPECIFICA per visualizzare l'elenco delle categorie di specifica disponibili per la data tipologia di base. Selezionare tramite l'icona  $\Box$  la tipologia di specifica che si vuole caricare. Anche per la specifica può essere inserito il sistema di coltivazione tramite l'apposito menu a tendina.

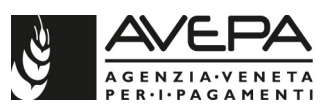

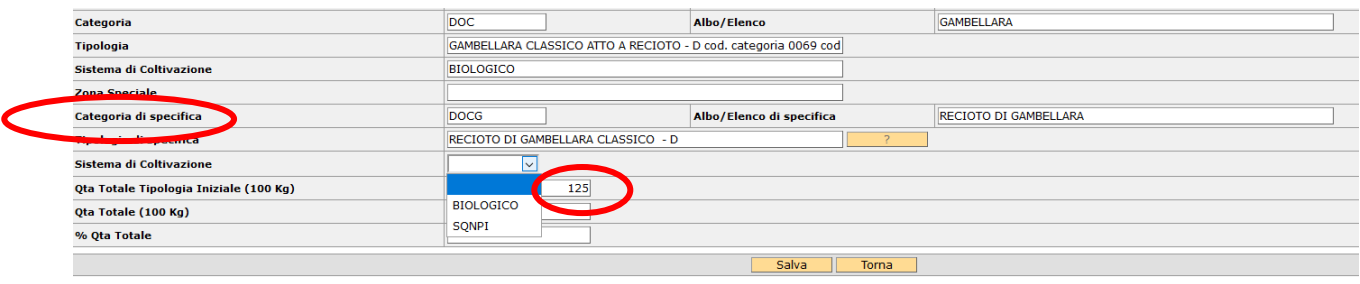

A questo punto il sistema ripropone il quantitativo caricato per la tipologia iniziale di base mentre nel campo denominato "Q.tà Totale (100 Kg)" bisogna indicare la quantità di uva destinata a cernita per la tipologia selezionata. Tale quantitativo è un parziale di quello caricato per la tipologia di base, nel rispetto dei limiti massimi stabiliti dai singoli disciplinari di produzione/provvedimenti regionali.

Cliccando sul pulsante "Salva" il sistema visualizza nel campo "% Q.tà Totale" la percentuale del quantità destinata a cernita rispetto all'iniziale quantità caricata nella tipologia di base.

Per una stessa tipologia di base è possibile caricare più quantitativi a cernita per le diverse tipologie di cernita, quando previste dal disciplinare.

Selezionando "Torna" vengono visualizzati, su un'unica riga, i dati riepilogativi per la tipologia di base e le relative specifiche compilate. Selezionando il pulsante "Specifica" si visualizza l'elenco dei quantitativi a cernita.

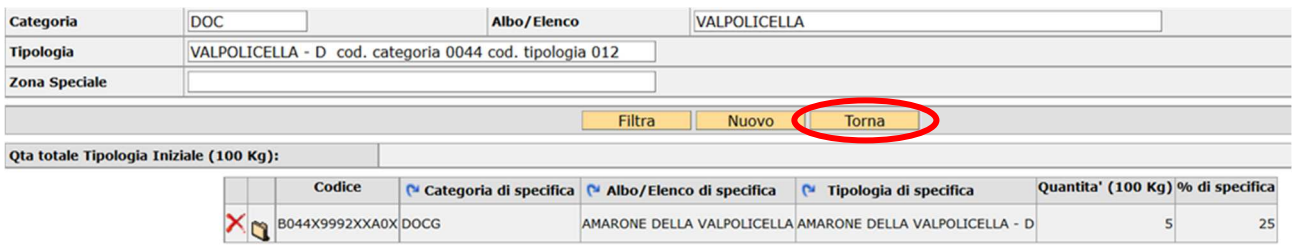

Ciascuna riga è cancellabile selezionando l'icona  $\mathsf{X}$ , oppure modificabile selezionando l'icona  $\Box$  e rientrando nella scheda di compilazione per UV.

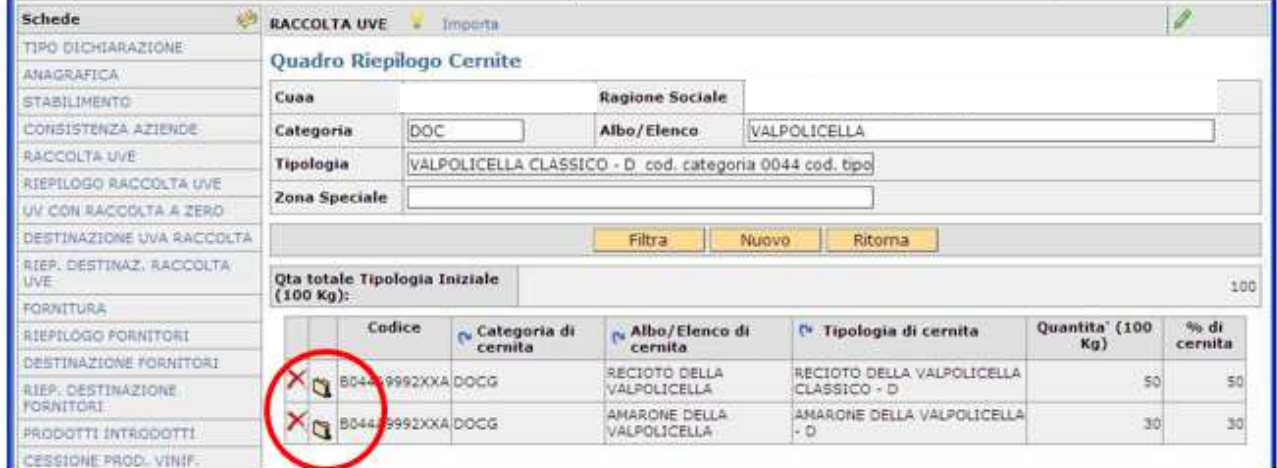

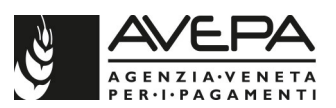

VALPOLICELLA

CLASSICO - D

 $100$ 

cod. categoria<br>0044 cod.

tipologia 006

VALPOLICELLA

Per ciascuna tipologia di base sono visualizzabili anche le percentuali relative alle varietà principali e complementari rivendicate, selezionando l'icona della colonna VARIETA'.

Schede  $\mathscr{P}$  $\mathbb{S}^n$ **RACCOLTA UVE** *importa* TIPO DICHIARAZIONE Quadro di Raccolta e di Rivendicazione ANAGRAFICA **Ragione Sociale** Cuaa Raccolta STABILIMENTO CONSISTENZA AZIENDE Filtra Nuovo Ritorna RACCOLTA UVE 100 Totale Sup Rive dicata: Totale Ota Rivendicata: RIEPILOGO RACCOLTA UVE Qta<br>Rivendicata<br>(100 Kg) UV CON RACCOLTA A ZERO Varieta Codice N Albo/Elenco I Tipologia Categoria Zona  $\sim$ Speciale DESTINAZIONE UVA RACCOLTA

 $\mathbf{Q}$ 

Cernite

Superi

n

E' possibile procedere con la rivendicazione selezionando la voce "Nuovo".

**N.B.** Ciascuna tipologia è caricabile solo una volta, ad esclusione di quelle che presentano eventuali zone speciali, selezionabili tante volte quante sono le zone speciali.

B044

992XXA DOC

#### **SUPERI**

LIVE

FORNITURA

RIEP, DESTINAZ, RACCOLTA

RIEPILOGO FORNITORI

DESTINAZIONE FORNITORI

Per tutte le DO per le quali i disciplinari prevedono la possibilità di un supero, solo dopo aver terminato la rivendicazione delle particelle è possibile indicare i quantitativi a supero, selezionando dal riepilogo il pulsante "Superi". Selezionare quindi "Nuovo" e procedere con la compilazione.

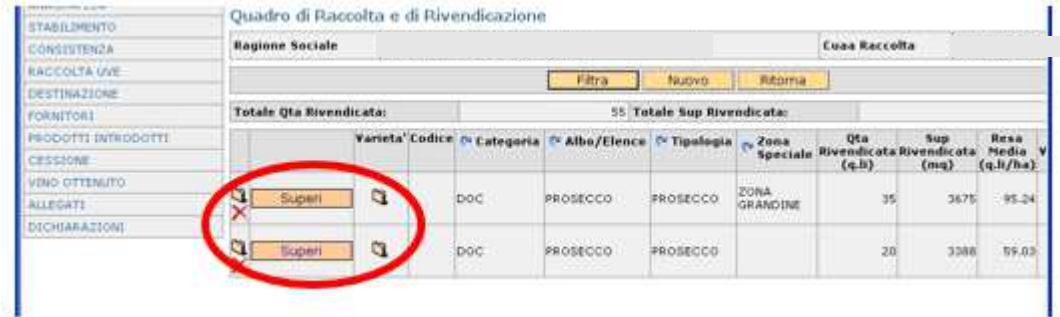

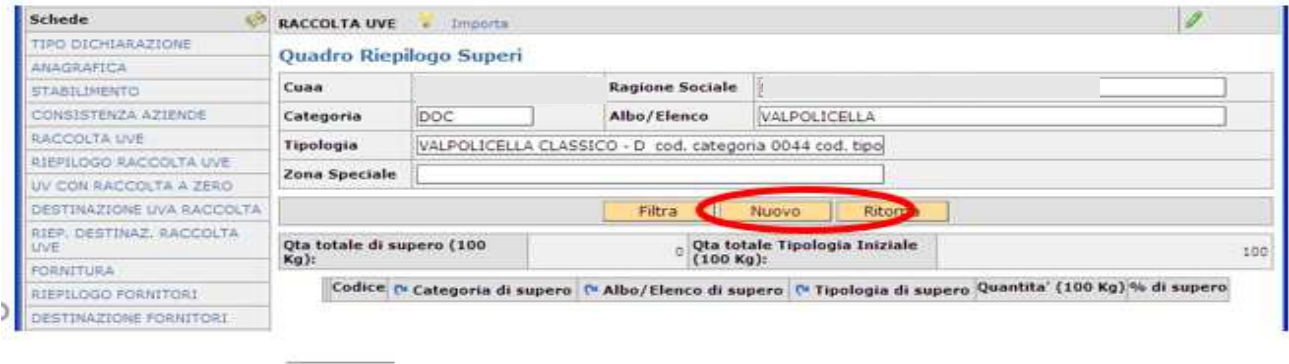

Selezionare l'icona ? per scegliere la tipologia di supero

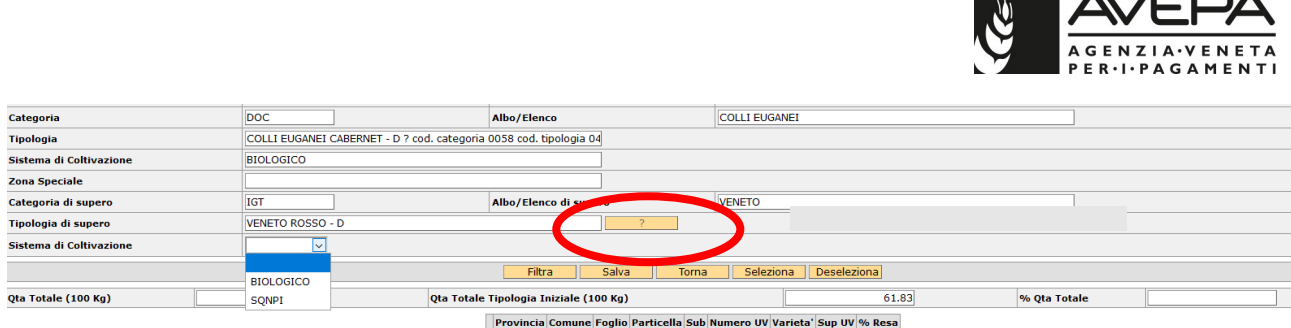

 $\mathbf{A}$ 

Una volta selezionata la tipologia di supero, è possibile indicare se il sistema di coltivazione è biologico oppure SQNPI. Nel caso in cui non venga effettuata alcuna scelta, si intende che il sistema di coltivazione è di tipo tradizionale.

Selezionare "Filtra" per visualizzare la lista dei possibili superi; selezionare quindi l'icona corrispondente a quello scelto.

Digitare la quantità di prodotto nel campo QTÀ TOTALE e selezionare la voce "Filtra" per visualizzare le uv da selezionare (il sistema riporta le uv selezionate in fase di rivendica della tipologia iniziale).

Le uv oggetto di supero devono essere selezionate con un flag da porre nella casella della prima colonna a sinistra.

Qualora la quantità indicata a supero sia maggiore rispetto a quella ammissibile, sulla base della quantità rivendicata con la tipologia iniziale (esempio 20%), il sistema segnala un'anomalia bloccante che impedisce di completare la compilazione. Se invece la quantità rispetta la percentuale ammessa, è necessario terminare la compilazione selezionando la voce "Salva".

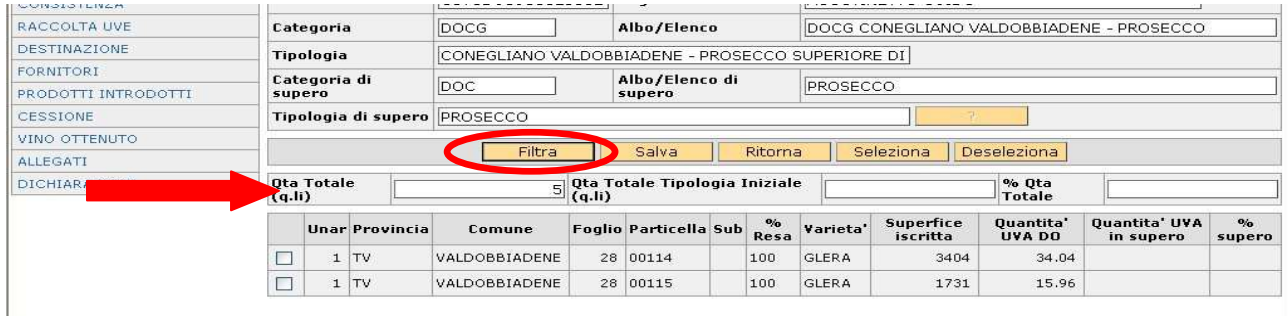

Selezionando la voce "Ritorna" vengono visualizzati i superi inseriti in un'unica riga riepilogativa. Procedere nel medesimo modo per tutti i superi e per tutte le tipologie.

Qualora la quantità di supero venga destinata ad una tipologia vino per la quale è attivo lo stoccaggio, deve essere rispettato il limite di resa stabilito dal provvedimento regionale per lo stoccaggio di quella denominazione. Di conseguenza la parte di supero che rientra in questo limite di resa può essere dichiarata normalmente come supero per quella determinata denominazione, mentre la parte eccedente a tale limite deve essere sottoposta anch'essa allo stoccaggio e dichiarata come STOCCAGGIO DA SUPERO DA ALTRE DO.

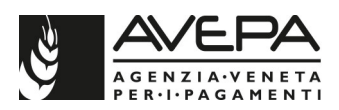

Ad esempio: poniamo il caso in cui in dichiarazione, per una superficie di 1 ha, vengano rivendicati 135 qli di DOCG ASOLO PROSECCO, sulla quale ho anche un supero di 27 qli (20% massimo), arrivando quindi ad una produzione complessiva di 162 qli.

Per quanto riguarda il supero, posso decidere di destinarlo alla DOC PROSECCO.

Essendo però attivo, per la campagna 2022/2023, per la DOC PROSECCO, lo stoccaggio della produzione eccedente i 150 qli/ha (per i vigneti in piena produzione), i 27 qli di supero non posso dichiararli tutti come SUPERO DOC PROSECCO in quanto in tal modo vado oltre i 150 gli massimi  $(135 + 27 = 162$  gli).

Posso dichiarare 15 qli (che mi portano fino alla resa di 150 qli/ha) come SUPERO DOC PROSECCO e i restanti 12 qli (da 150 qli a 162 qli) come stoccaggio del supero (in applicativo STOCCAGGIO DA SUPERO ALTRE DOC).

Terminata la rivendicazione, procedere con la compilazione delle altre schede.

**Si consiglia di effettuare un controllo sulla domanda prima di proseguire con la compilazione delle altre schede, in modo da verificare il corretto inserimento dei dati e la completezza delle informazioni fin qui inserite.** 

#### **6. SCHEDA RIEPILOGO RACCOLTA UVE**

La scheda contiene una tabella di riepilogo dove sono riportati i totali dei dati inseriti nella scheda precedente di raccolta uve, distinti per categoria e tipologia di rivendica.

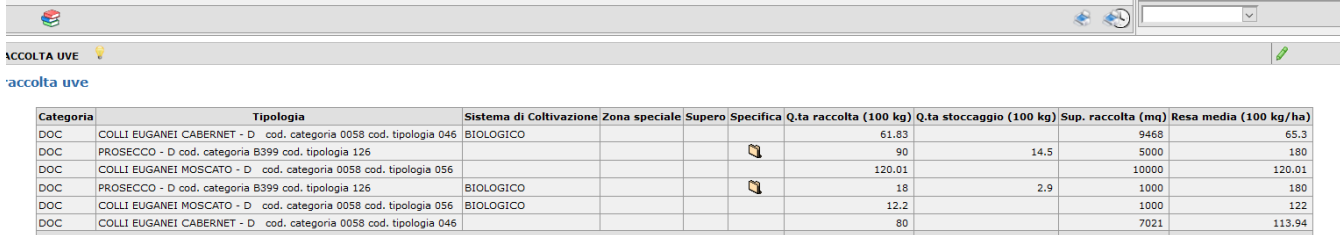

Selezionando l'icona della colonna denominata "SPECIFICA", è possibile visualizzare in una sottotabella il dettaglio di quanto rivendicato per la tipologia a cernita o a stoccaggio.

## **7. SCHEDA UV CON RACCOLTA A ZERO**

La scheda contiene una tabella di riepilogo dove sono riportate le superfici che non sono state selezionate con flag nella scheda di raccolta uve; selezionando il pulsante "Dettaglio" è possibile visualizzarle.

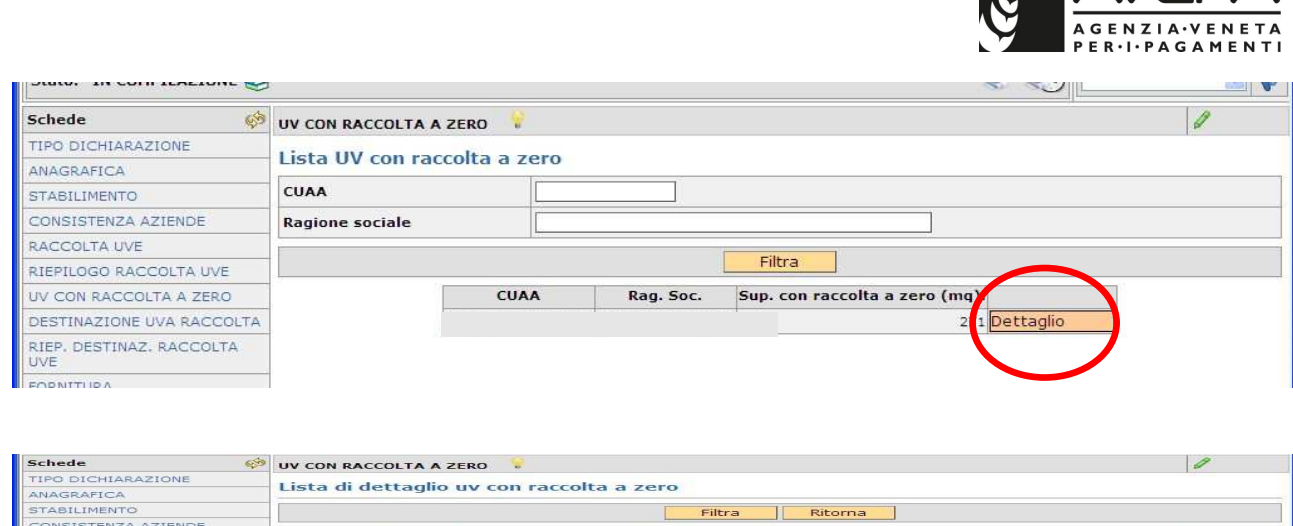

M A/FE

## **8. SCHEDA DESTINAZIONE RACCOLTA UVE**

La compilazione avviene solo in seguito alla compilazione della scheda relativa alla raccolta e alla rivendicazione. Serve a indicare la destinazione dell'uva raccolta.

MERLO

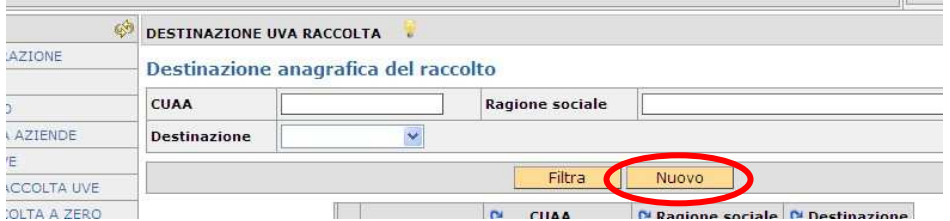

Prima di inserire i dati relativi al quantitativo è necessario caricare i dati anagrafici del destinatario. Selezionare quindi il pulsante "Nuovo".

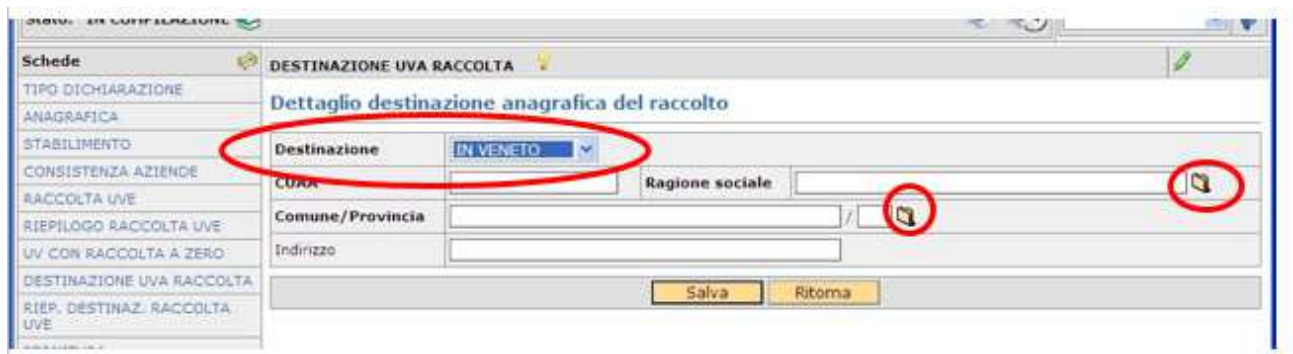

Indicare nel campo denominato "DESTINAZIONE", il tipo di destinazione, scegliendo dal menu a tendina fra le opzioni IN VENETO, FUORI VENETO, ESTERO. Selezionare l'icona Oper caricare i dati relativi al CUAA e la ragione sociale nel caso di destinazione "in veneto"; digitarli in caso di destinazione "fuori veneto" e "estero" (N.B. in questo caso il sistema verifica che il CUAA contenga almeno 11 o 16 caratteri, in caso di ditte estere aggiungere degli zeri per continuare la compilazione).

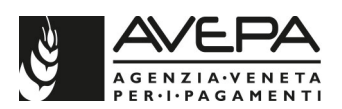

N.B. nel caso in cui le uve raccolte non vengano cedute, e si scelga come destinazione la lavorazione in proprio, inserire il CUAA del dichiarante attraverso il look up presente a fianco del campo ragione sociale.

Scegliere, con la ricerca automatica tramite l'icona qui il Comune e la Provincia di destinazione delle uve (dato obbligatorio); è facoltativo inserire l'indirizzo del destinatario.

Selezionando il pulsante "Salva" si accede ad una sottoscheda in cui indicare il tipo di destinazione ed i relativi quantitativi.

I dati anagrafici del destinatario vengono riepilogati in un'unica riga; per iniziare il caricamento del dettaglio sul quantitativo, selezionare il pulsante "Destinazione". Per modificare i dati anagrafici cliccare sull'icona  $\Box$ : per eliminare un destinatario, selezionare l'icona  $\mathsf{\mathsf{X}}$ . La cancellazione del destinatario non è possibile se sono stati caricati dei dati di dettaglio di destinazione; cancellare prima il dettaglio e poi la riga intera del destinatario.

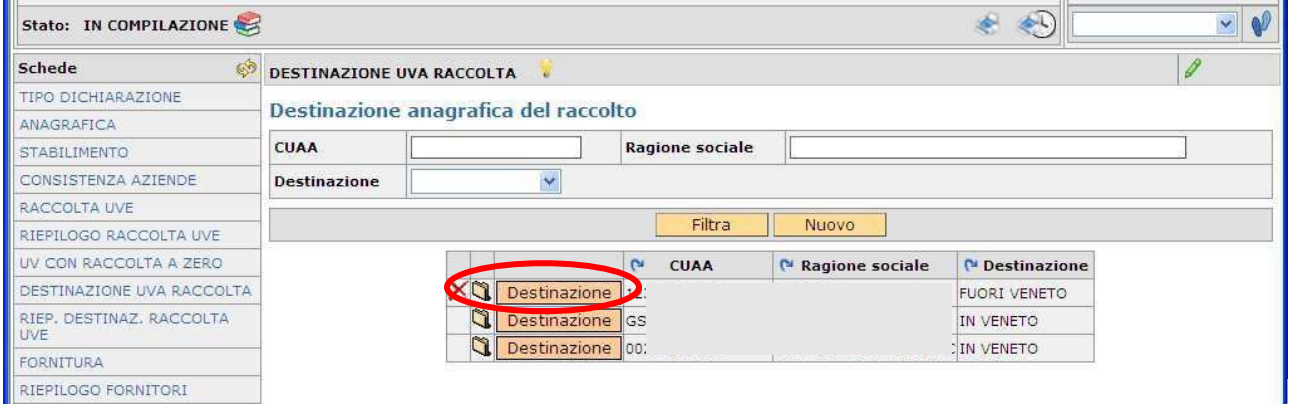

Per procedere con il caricamento dei dati di destinazione, dopo aver selezionato il pulsante "Nuovo", selezionare il tipo di destinazione, scegliendo dal menu a tendina fra le opzioni CESSIONE, CONTO LAVORAZIONE, LAVORAZIONE IN PROPRIO (quest'ultima è da utilizzare solo nel caso in cui come destinatario venga caricato il dichiarante); selezionando il tasto "Filtra" il sistema ripropone le tipologie rivendicate nella scheda di raccolta uve, con i dati di riepilogo della quantità.

E' necessario selezionare le tipologie caricate in raccolta uve e digitare la quantità di prodotto destinato nel campo "Q.tà ceduta"; è possibile indicare un quantitativo **solo in diminuzione** rispetto al valore che appare precompilato (valore indicato in fase di rivendicazione nella scheda precedente per quella determinata tipologia).

Qualora per una determinata tipologia venga destinata solo una parte di quantità, quella restante sarà disponibile per una successiva destinazione.

N.B. per destinare il quantitativo di uve a cernita/stoccaggio utilizzare l'icona  $\Box$  che compare nella colonna denominata DI CUI SPECIFICA e inserire la quantità dopo aver selezionato la tipologia di cernita/stoccaggio. Esempio: se per la tipologia valpolicella si deve destinare come cessione per un dato CUAA 400 (100 kg) di valpolicella, di cui 100 (100 kg) come recioto di valpolicella, bisogna caricare nel campo "q.ta ceduta" 400 e nel campo "di cui a cernita" 100 come Recioto di valpolicella.

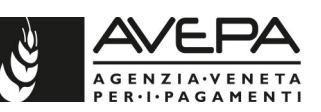

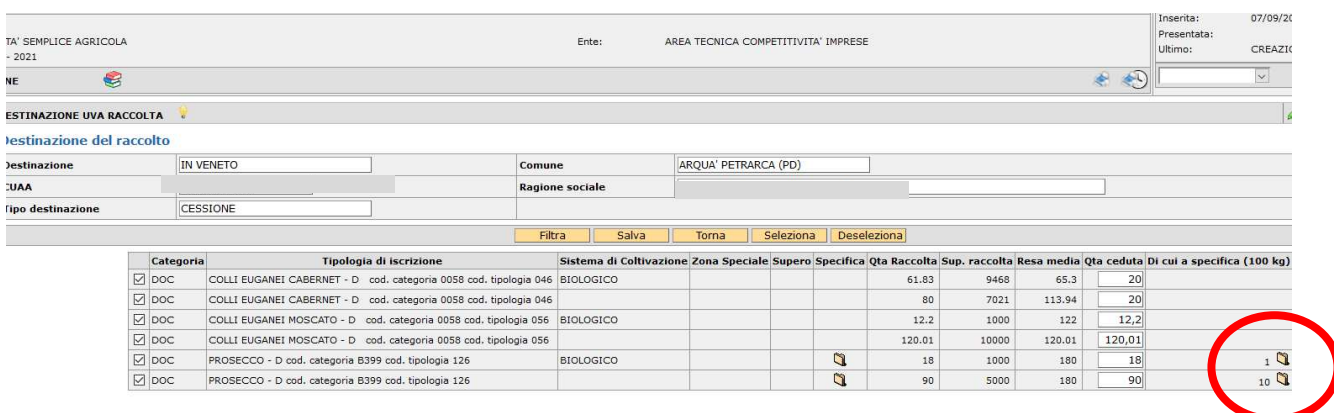

I totali dei prodotti destinati devono corrispondere a quelli che sono stati rivendicati nella scheda precedente di raccolta uve.

Il sistema non permetterà di inserire quantitativi che siano non presenti o superiori a quelli di raccolta (anomalia bloccante).

Per ciascun destinatario è possibile inserire più tipologie di destinazioni diverse, selezionando il pulsante "Nuovo". Il sistema visualizzerà un riepilogo delle diverse destinazioni. Per modificare i dati selezionare l'icona  $\Box$ , per cancellare selezionare l'icona ×

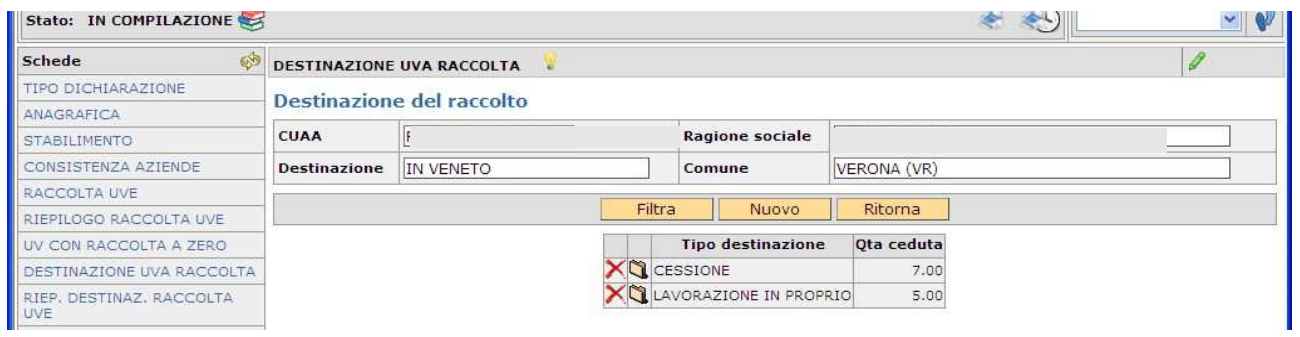

Per inserire un nuovo destinatario, selezionare il pulsante "Ritorna" e tornare nella schermata principale. Selezionare il pulsante "Nuovo" e seguire le medesime indicazioni.

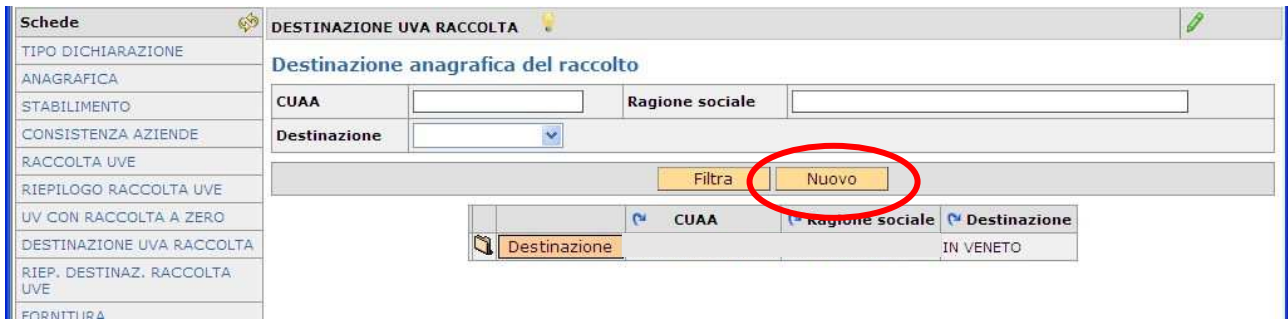

### **N.B. destinazione CONTO LAVORAZIONE: nella scheda di destinazione uve la quantità di prodotto dato in conto lavorazione viene gestito dal modulo al pari di una cessione e deve essere preso in carico e dichiarato dal soggetto che detiene il prodotto.**

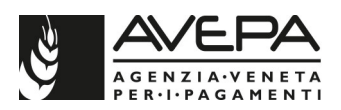

#### **STAMPA ATTESTATO**

Al termine della compilazione selezionare la voce "Salva", i dati del destinatario vengono visualizzati in un'unica riga. Selezionando l'icona è possibile ottenere l'attestato di consegna del prodotto per il singolo destinatario.

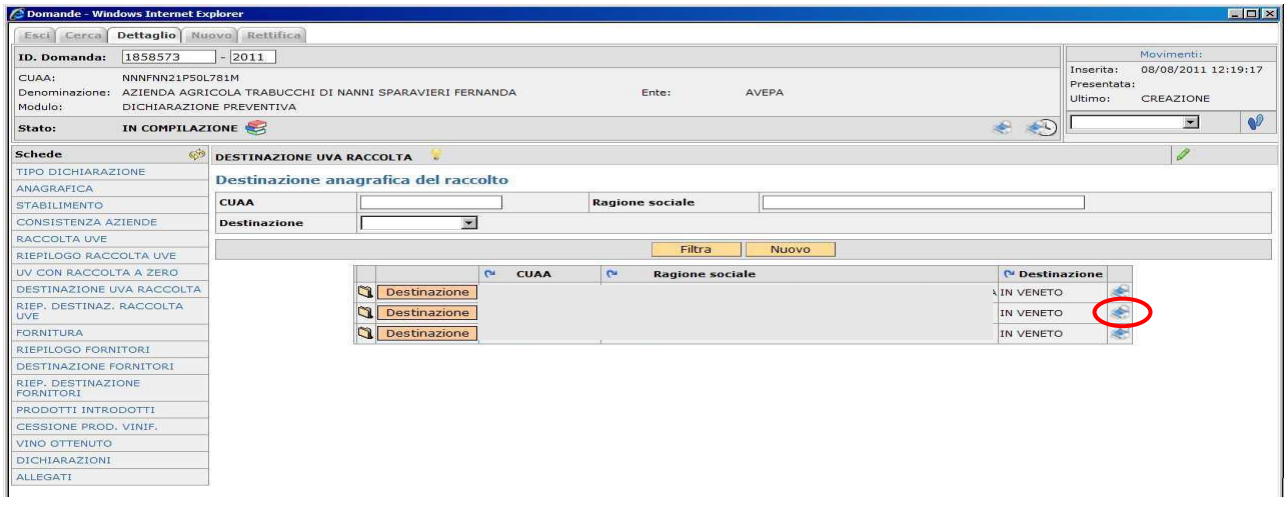

## **9. SCHEDA RIEPILOGO DESTINAZIONE RACCOLTA UVA**

La scheda contiene una tabella di riepilogo dove sono riportati i totali dei dati inseriti nella scheda denominata "DESTINAZIONE UVA RACCOLTA", distinti per le sezioni CESSIONE, CONTO LAVORAZIONE e LAVORAZIONE IN PROPRIO.

Selezionando l'icona **L** nella colonna CUAA DESTINAZIONE sono visualizzabili, all'apertura di una sottotabella, tutti i destinatari inseriti, con il dettaglio del CUAA della ditta a cui è stata destinata l'uva.

Se il quantitativo destinato è un supero, viene visualizzata una "X" nella colonna denominata SUPERO; lo stesso avviene per il quantitativo relativo alla colonna ZONA SPECIALE.

Per le tipologie che ammettono una cernita o prevedono lo stoccaggio, selezionare l'icona nella colonna DI CUI SPECIFICA, si visualizzano in tal modo i dettagli relativi alla specifica con i quantitativi destinati.

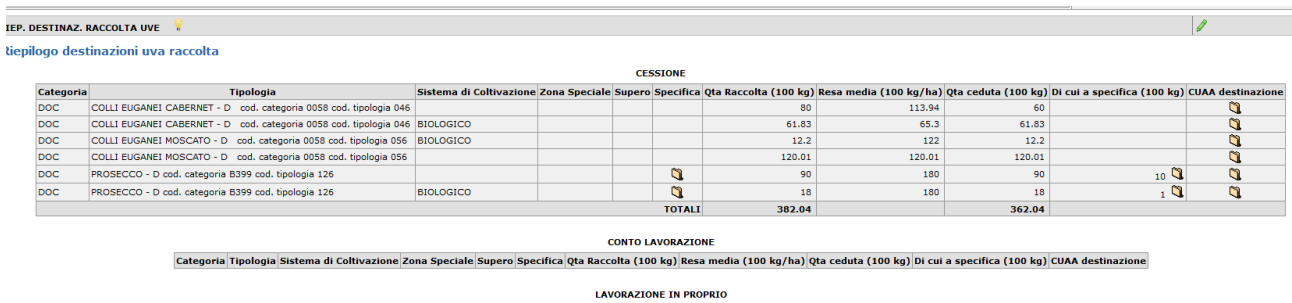

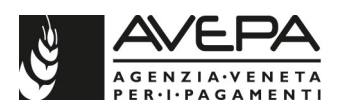

## **10. SCHEDA FORNITURA**

La scheda permette l'indicazione dei prodotti acquistati (in veneto o da fuori veneto) o ricevuti in conto lavorazione (dal veneto o da fuori veneto). Selezionare la voce "Nuovo" per iniziare la compilazione.

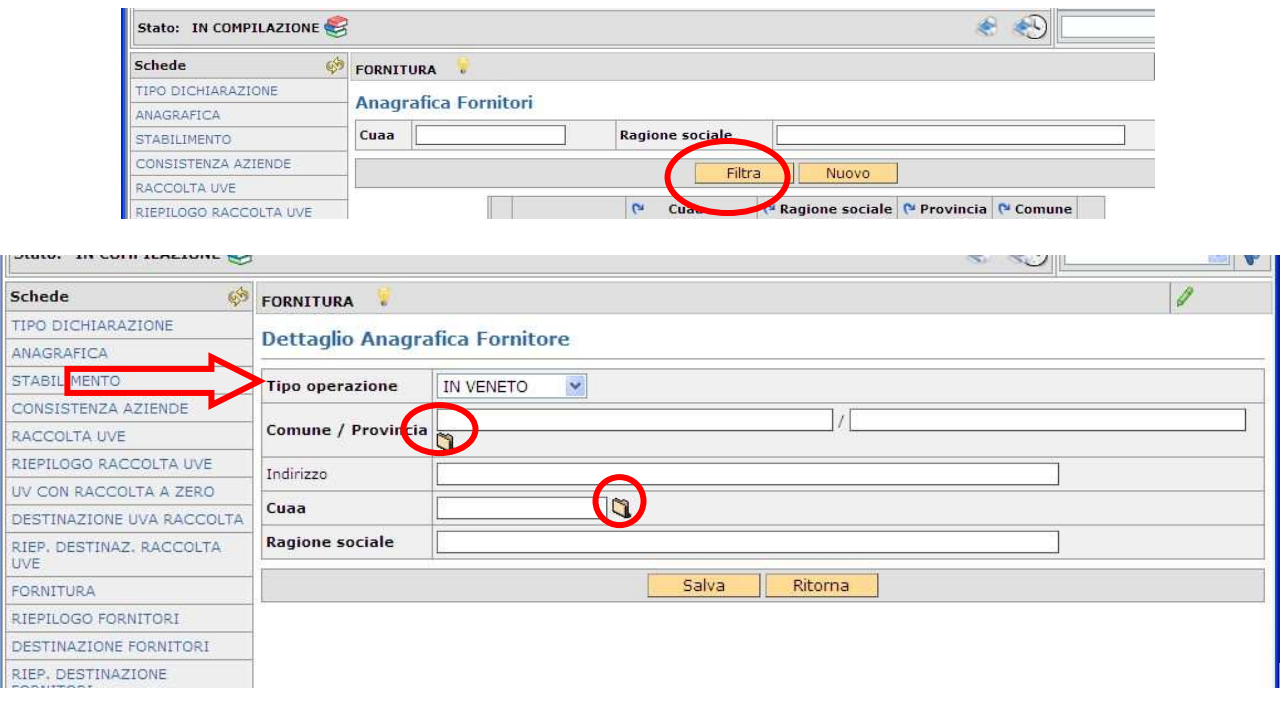

Selezionare nel campo denominato TIPO OPERAZIONE il tipo di provenienza, scegliendo dal menu a tendina fra le opzioni IN VENETO, FUORI VENETO, ESTERO.

Scegliere, con la ricerca automatica tramite l'icona qui il Comune e la Provincia di provenienza delle uve (dato obbligatorio); è facoltativo inserire l'indirizzo del fornitore.

Selezionare l'icona une compilare il CUAA e la ragione sociale nel caso di fornitura "in veneto"; digitarli in caso di destinazione "fuori veneto" e "estero" (n.b. in questo caso il sistema verifica che il CUAA contenga almeno 11 o 16 caratteri, in caso di ditte estere aggiungere degli zeri per continuare la compilazione).

Per modificare i dati anagrafici del fornitore, selezionare l'icona . Selezionando il pulsante "Fornitura" si accede ad una sottoscheda in cui indicare il tipo di acquisto ed i relativi quantitativi.

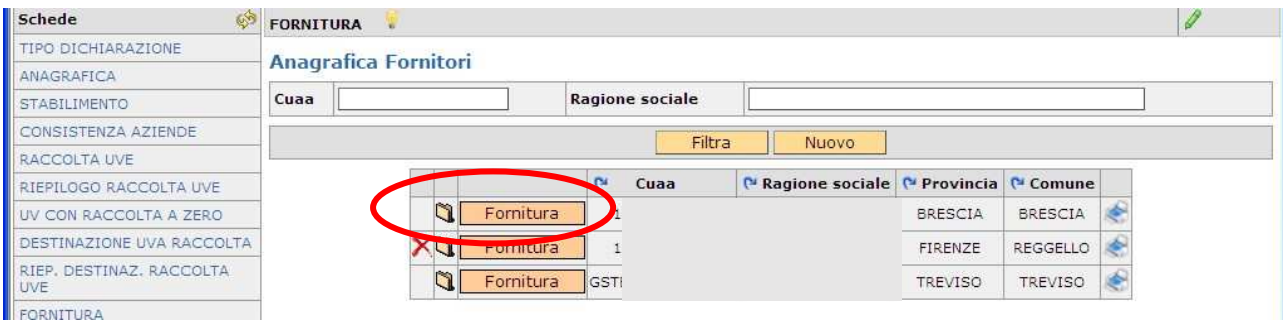

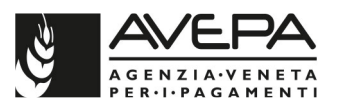

Si apre la schermata di dettaglio, da cui selezionare il pulsante "Nuovo" per iniziare l'inserimento della fornitura.

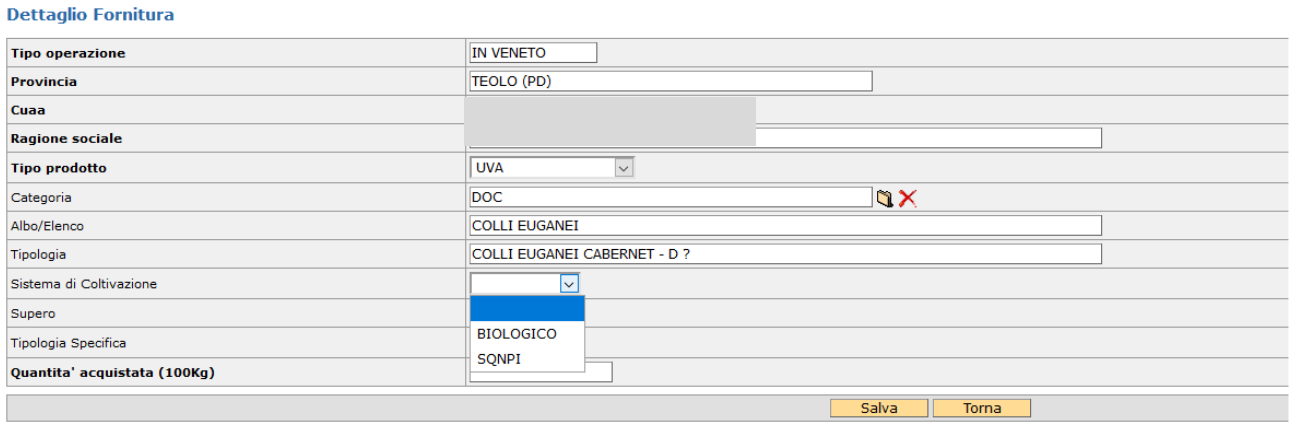

Selezionare il tipo di prodotto, scegliendo dal menu a tendina fra le opzioni MC/MCR (mosti concentrati/ mosti concentrati rettificati), MOSTI, UVA, VINO NF (vino nuovo in fermentazione), SUCCHI e SUCCHI CONCENTRATI.

SOLO per l'opzione UVA, selezionare la tipologia di vino cliccando sull'icona del usando la funzionalità di ricerca implementata. Invece, per le opzioni MC/MCR, MOSTI, VINO NF, SUCCHI e SUCCHI CONCENTRATI, non è richiesta l'indicazione di alcuna tipologia di vino. Anche nel quadro della fornitura è possibile selezionare il SISTEMA DI COLTIVAZIONE (biologico oppure SQNPI) tramite l'apposito menu a tendina.

Qualora non venga effettuata alcuna scelta, si intende che il sistema di coltivazione è di tipo tradizionale.

Selezionare il flag del campo "SUPERO", in caso l'acquisto di prodotto provenga da quantità in supero di campagna.

Selezionare la tipologia di specifica (cernita o stoccaggio), scegliendola dal menu a tendina, se la tipologia di base selezionata la prevede.

Esempio: se si devono caricare dei dati da un attestato di consegna in cui compaiono 400 (100 kg) di Valpolicella di cui 100 (100 kg) come Recioto di Valpolicella bisogna effettuare un primo caricamento dove vengono caricati nel campo "q.ta acquistata" 300 (100 kg) come Valpolicella e un secondo caricamento dove vengono caricati 100 (100 Kg) come Recioto di Valpolicella.

A differenza di quanto accade quindi nella scheda di destinazione dell'uva raccolta, nella scheda "FORNITORI" l'uva rivendicata come tipologia a cernita o stoccaggio va caricata separatamente dalla tipologia di base.

Nel campo denominato QUANTITÀ ACQUISTATA indicare gli ettolitri (in caso di mosto, mc/mcr o vino nuovo in fermentazione) o i 100 Kg (in caso di uva).

Nel caso di caricamento di prodotto come MOSTO o VINO NUOVO IN FERMENTAZIONE o UVA proveniente da fuori regione per le quali non è indicato nell'attestato di consegna la tipologia di vino o trattasi di una tipologia non veneta possono essere utilizzate le seguenti codifiche:

DOP FUORI REGIONE BIANCO - D DOP FUORI REGIONE ROSSO - D IGP FUORI REGIONE BIANCO - D

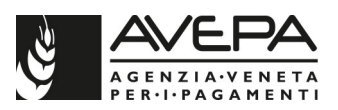

#### IGP FUORI REGIONE ROSSO - D VINO BIANCO VINO ROSATO VINO ROSSO

Terminato il caricamento dei dati, selezionare la voce "Salva". I dati vengono visualizzati in un'unica riga riepilogativa che può essere cancellata ( $\blacktriangle$ ) o modificata ( $\ddot{\blacktriangle}$ ).

Per il medesimo fornitore può essere caricata una nuova tipologia di fornitura selezionando il pulsante "Nuovo". Selezionando il pulsante "Ritorna" si torna alla schermata iniziale, dove è possibile inserire un altro fornitore e proseguire con il caricamento.

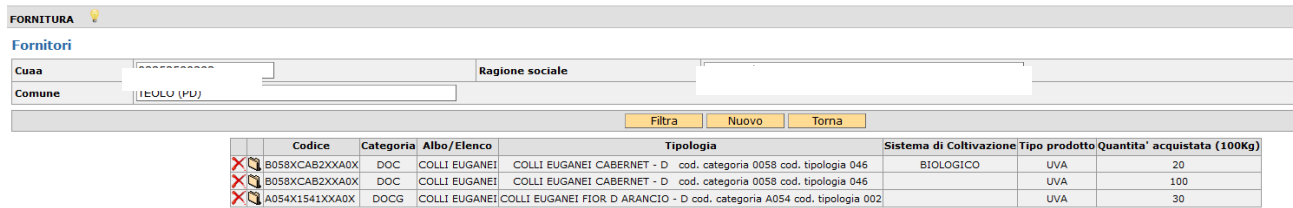

Al termine ciascun fornitore viene visualizzato in una riga di riepilogo; per visualizzarne il dettaglio (modificarlo o cancellarlo) selezionare il pulsante "Fornitura".

Per eliminare totalmente un fornitore, occorre prima cancellare il dettaglio della fornitura già salvato a sistema e poi procedere con la cancellazione (icona  $\blacktriangleright$ ).

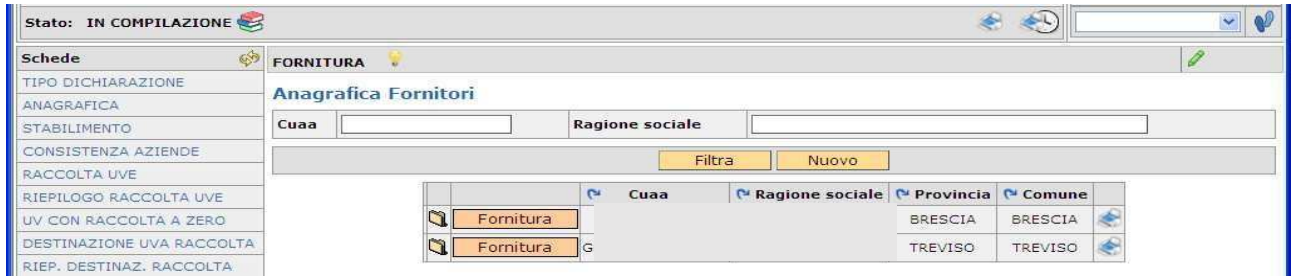

## **11. SCHEDA RIEPILOGO FORNITORI**

La scheda contiene una tabella di riepilogo dove sono riportati i totali dei dati inseriti nella scheda "FORNITORI", distinti per tipo di prodotto e tipologia vino.

Selezionando l'icona unella colonna "CUAA FORNITORE" sono visualizzabili tutti i fornitori inseriti per quella categoria e quel tipo di prodotto, con il dettaglio del CUAA della ditta da cui proviene il prodotto.

Se il quantitativo è un supero, viene visualizzata una "X" nella colonna denominata "SUPERO" mentre se si tratta di una tipologia di specifica di uve si valorizza il nome nella apposita colonna.

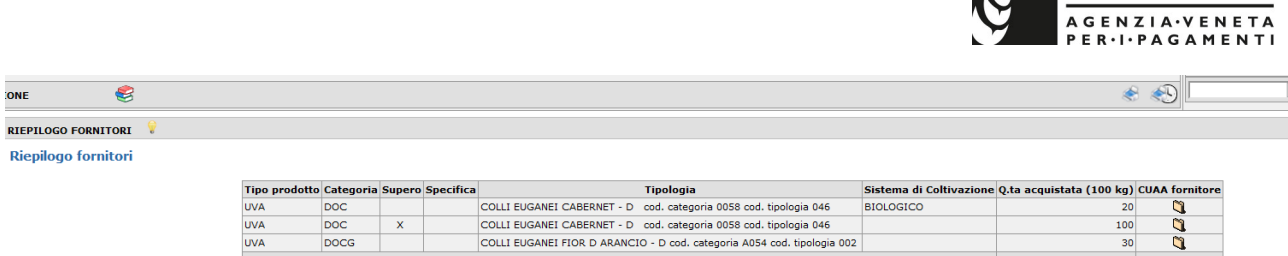

M AVEPA

## **12. SCHEDA DESTINAZIONE FORNITORI (per tipologia di prodotto UVA)**

La compilazione avviene solo in seguito alla compilazione della scheda relativa ai fornitori; serve per destinare il prodotto UVA.

Prima di caricare i dati relativi alla destinazione, è necessario caricare i dati anagrafici del destinatario. Selezionare quindi il pulsante "Nuovo".

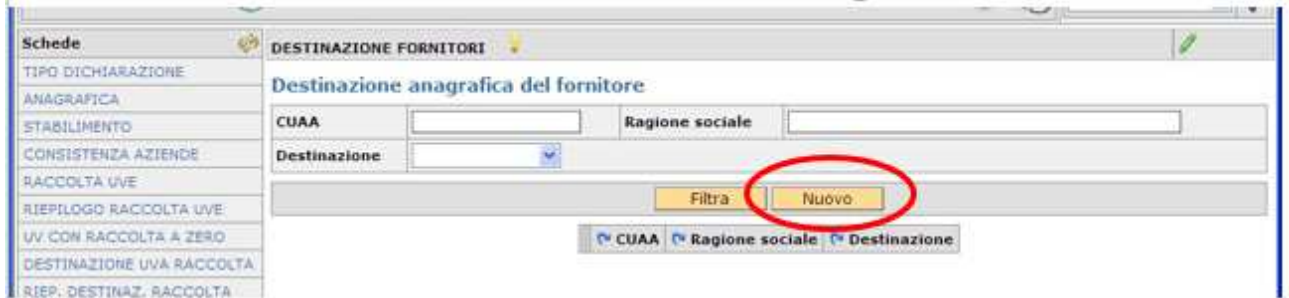

Selezionare, nel campo denominato "DESTINAZIONE", il tipo di destinazione scegliendo dal menu a tendina fra le opzioni IN VENETO, FUORI VENETO, ESTERO. Selezionare l'icona per compilare il CUAA e la ragione sociale nel caso di destinazione "in veneto"; digitarli in caso di destinazione "fuori veneto" e "estero" (n.b. in questo caso il sistema verifica che il CUAA contenga almeno 11 o 16 caratteri, in caso di ditte estere aggiungere degli zeri per continuare la compilazione). Scegliere, con la ricerca automatica tramite l'icona  $\Box$ , il Comune e la Provincia di destinazione delle uve (dato obbligatorio); è facoltativo inserire l'indirizzo del destinatario. Selezionare il pulsante "Salva" per salvare i dati inseriti.

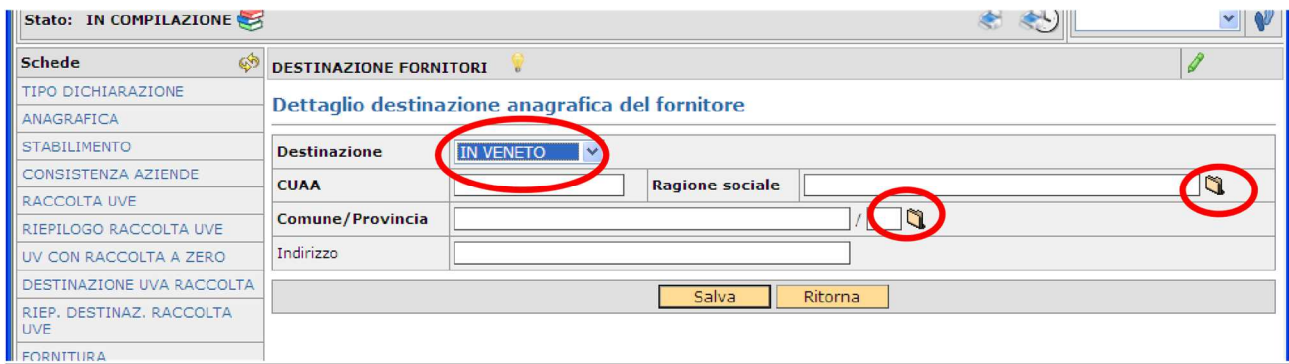

 I dati anagrafici del destinatario vengono riepilogati in un'unica riga. Per modificare i dati anagrafici selezionare l'icona  $\mathbb Q$ : per eliminare un destinatario selezionare l'icona  $\mathbb X$ . La cancellazione del destinatario non è possibile se sono stati caricati dei dati nel dettaglio di destinazione; cancellare prima il dettaglio e poi la riga relativa al destinatario. Per iniziare il caricamento dei quantitativi selezionare il pulsante "Destinazione".

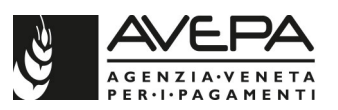

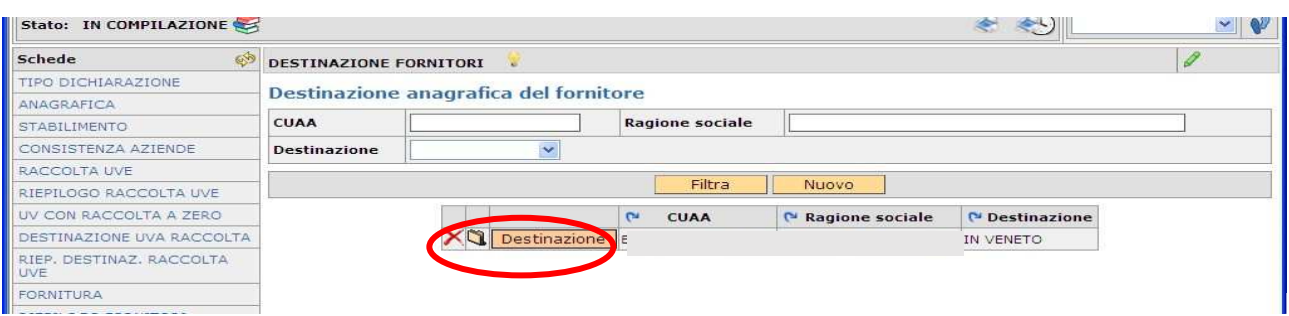

Cliccare sul pulsante "Nuovo", selezionare il tipo di destinazione, scegliendo dal menu a tendina fra le opzioni: CESSIONE, CONTO LAVORAZIONE, LAVORAZIONE IN PROPRIO. Selezionando il pulsante "Filtra" il sistema ripropone le tipologie rivendicate nella scheda di fornitura, con i dati di riepilogo della quantità.

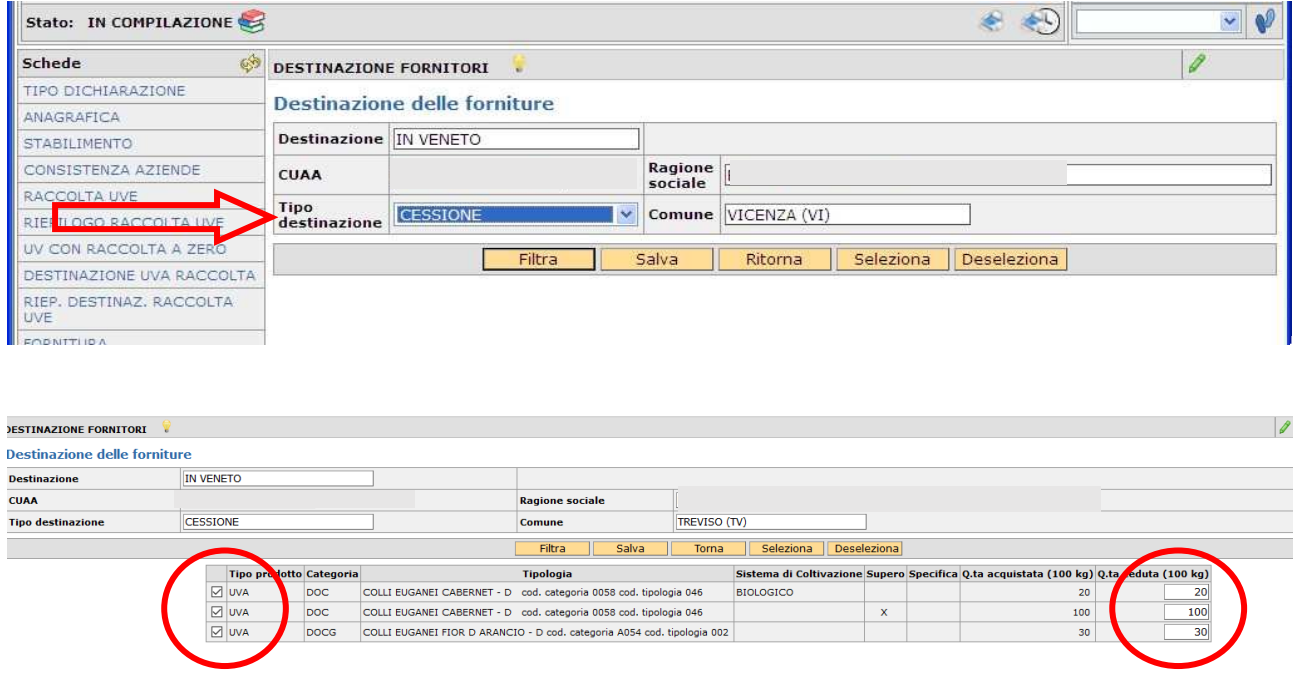

E' necessario apporre un flag nella colonna di sinistra nelle righe corrispondenti alle varie tipologie di vino da destinare e digitare la quantità di prodotto nel campo Q.TÀ CEDUTA; è possibile indicare un quantitativo solo in diminuzione rispetto al valore che appare precompilato.

Qualora per una determinata tipologia vengadestinata solo una parte di quantità, la restante quantità sarà disponibile per una successiva destinazione. Il sistema non permetterà di destinare quantitativi che siano superiori a quelli di fornitura (anomalia bloccante).

Per ciascun destinatario è possibile inserire più tipologie di vino selezionando il tasto "Nuovo". Il sistema visualizzerà un riepilogo delle diverse destinazioni. Per modificare i dati selezionare l'icona  $\Box$ , per cancellare selezionare l'icona  $\times$ 

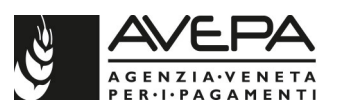

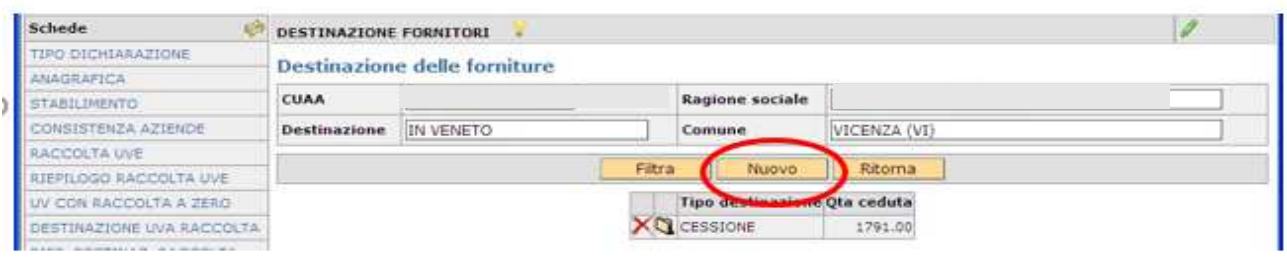

Per inserire un nuovo destinatario, selezionare il tasto "ritorna" e tornare nella schermata principale. Selezionare il tasto "nuovo" e seguire le medesime indicazioni.

### **STAMPA ATTESTATO**

Al termine della compilazione, selezionare la voce "Salva" e i dati del destinatario vengono visualizzati in un'unica riga. Selezionando l'icona è possibile ottenere direttamente l'attestato di consegna del prodotto per il singolo destinatario.

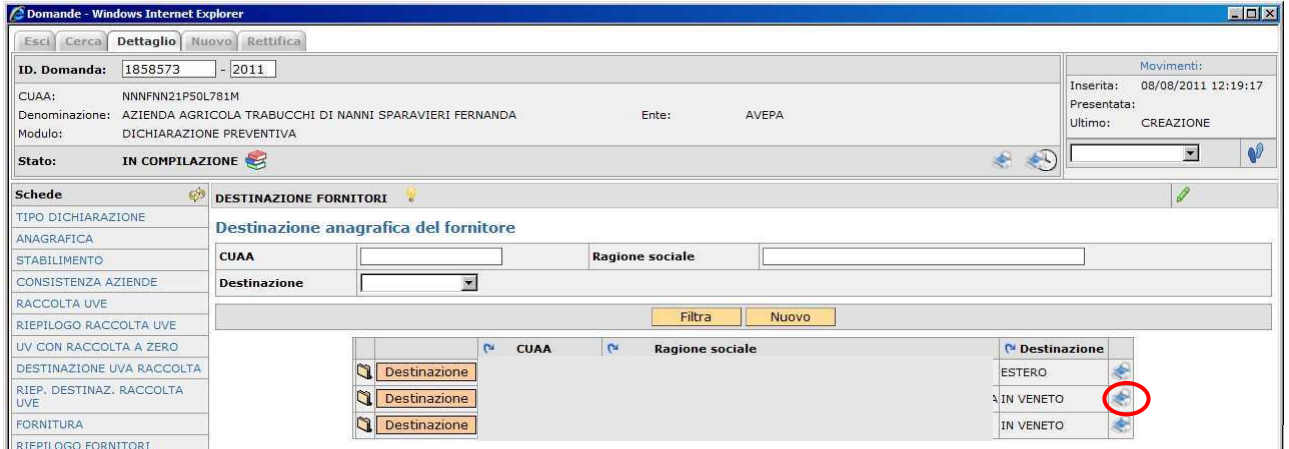

## **NB: CONTO LAVORAZIONE**

**N.B. destinazione uva dei fornitori come CONTO LAVORAZIONE: nella scheda di destinazione fornitori la quantità di prodotto destinato a terzi in conto lavorazione viene gestita dal modulo al pari di una cessione e deve quindi essere dichiarata dal soggetto terzo. Il prodotto preso in carico invece dal dichiarante (CUAA destinazione fornitori = CUAA dichiarante) come conto lavorazione viene gestito in carico al dichiarante.**

## **13. SCHEDA RIEPILOGO DESTINAZIONE FORNITORI**

La scheda contiene una tabella di riepilogo dove sono riportati i totali dei dati inseriti nella scheda "DESTINAZIONE FORNITORI", distinti per le sezioni CESSIONE, CONTO LAVORAZIONE e LAVORAZIONE IN PROPRIO.

Selezionando l'icona il nella colonna "CUAA DESTINAZIONE" sono visualizzabili tutti i destinatari inseriti, con il dettaglio del CUAA della ditta a cui è stata destinato il prodotto.

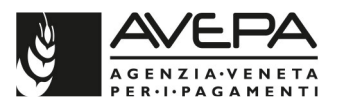

Se il quantitativo destinato è un supero, viene visualizzata una "X" nella colonna denominata SUPERO.

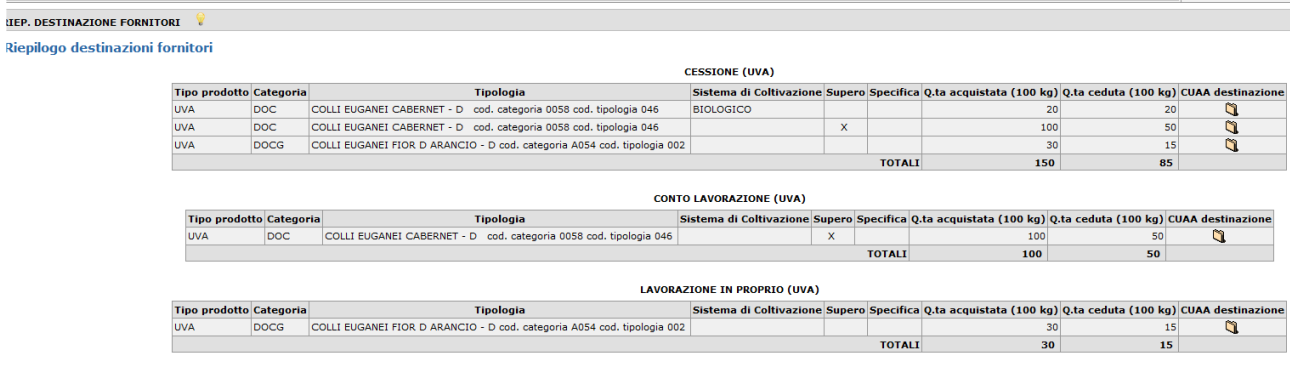

## **14. SCHEDA VINO OTTENUTO**

In questo quadro vanno dichiarati in ettolitri di vino feccioso i quantitativi di vino complessivamente ottenuto dall'inizio della campagna fino **alla data del 30 novembre** anche se lo stesso, nel frattempo, è stato, in tutto o in parte, consumato o ceduto (es. vino novello venduto o vino nuovo prelevato per autoconsumo).

Vanno indicati anche i prodotti a monte del vino (mosti, vini nuovi ancora in fermentazione, uve) detenuti alla **data del 30 novembre**.

Vanno indicati i mosti concentrati ed i mosti concentrati rettificati detenuti alla data del 30 novembre e devono riguardare soltanto quelli della campagna in corso, i quantitativi di succhi d'uva e di succhi d'uva concentrati e in altri prodotti ottenuti va indicata la quantità complessiva di tutti i prodotti non specificati nei riquadri precedenti.

**N.B.** Il DM 7701 del 18/07/2019 all' art. 9 "Utilizzo del Registro Telematico ai fini della dichiarazione di produzione", prevede che a partire dalla campagna 2020/2021, i dati di produzione di vino e di mosti siano riportati, all'interno delle dichiarazioni di raccolta uve e produzione vinicola, con modalità automatica, sulla base di quanto presente nel registro telematico.

Pertanto, nel quadro VINO OTTENUTO della dichiarazione di raccolta uve e produzione vinicola 2021, è stato implementato un tasto "**Importa da Registro Telematico**" che permette di richiamare i dati relativi alla produzione di vino/mosto direttamente dal registro telematico, senza necessariamente dover inserire i dati manualmente (la modalità di inserimento manuale sarà comunque mantenuta disponibile).

Come sempre, i totali vengono compilati automaticamente dal programma. Il quantitativo digitato è inteso in ettolitri di vino feccioso.

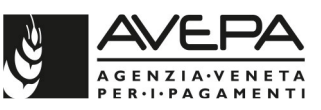

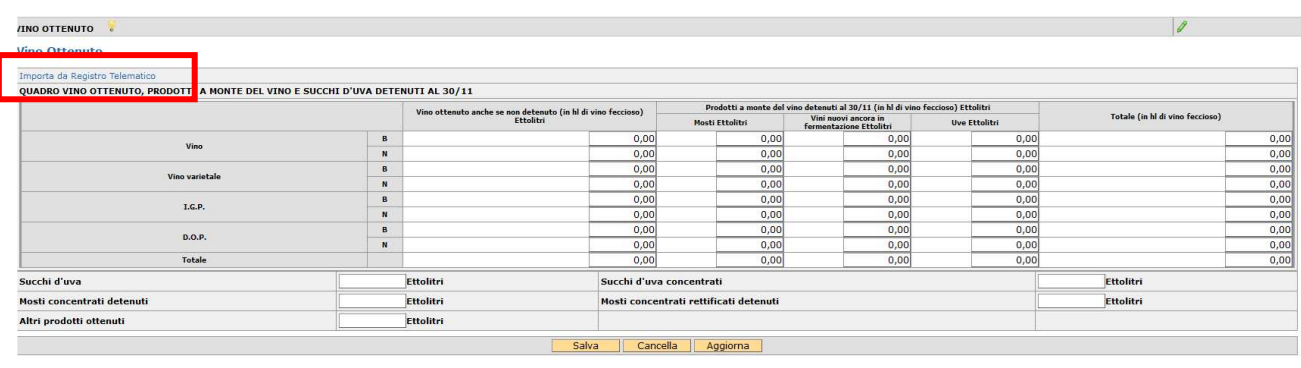

Per richiamare i dati direttamente dal registro telematico, digitare "Importa da Registro Telematico". Apparirà questo messaggio, digitare quindi "OK"

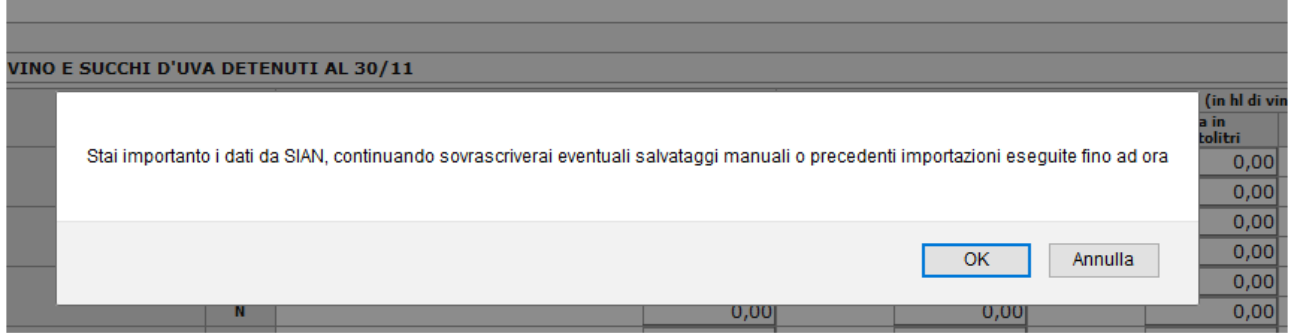

In tal modo, l'applicativo rimanda alla seguente pagina, dove è necessario selezionare, nel campo "Metodo" la voce (unica disponibile) LEGGI VINO OTTENUTO DA SIAN. Una volta selezionata tale opzione digitare "**Leggi**"

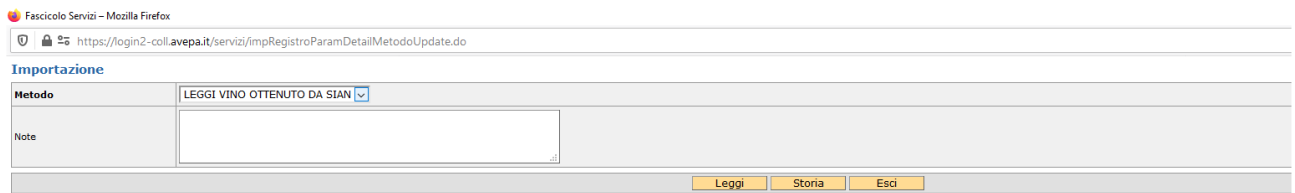

E' necessario attendere qualche istante in quanto il sistema impiega un po' di tempo per agganciare l'informazione dal registro. Se tale operazione va a buon fine, in seguito si visualizza una schermata nella quale è riportato l'elenco delle categorie di vino con, in fianco, i relativi quantitativi agganciati dal registro telematico (nell'esempio sono tutti a zero per mancanza dell'informazione).

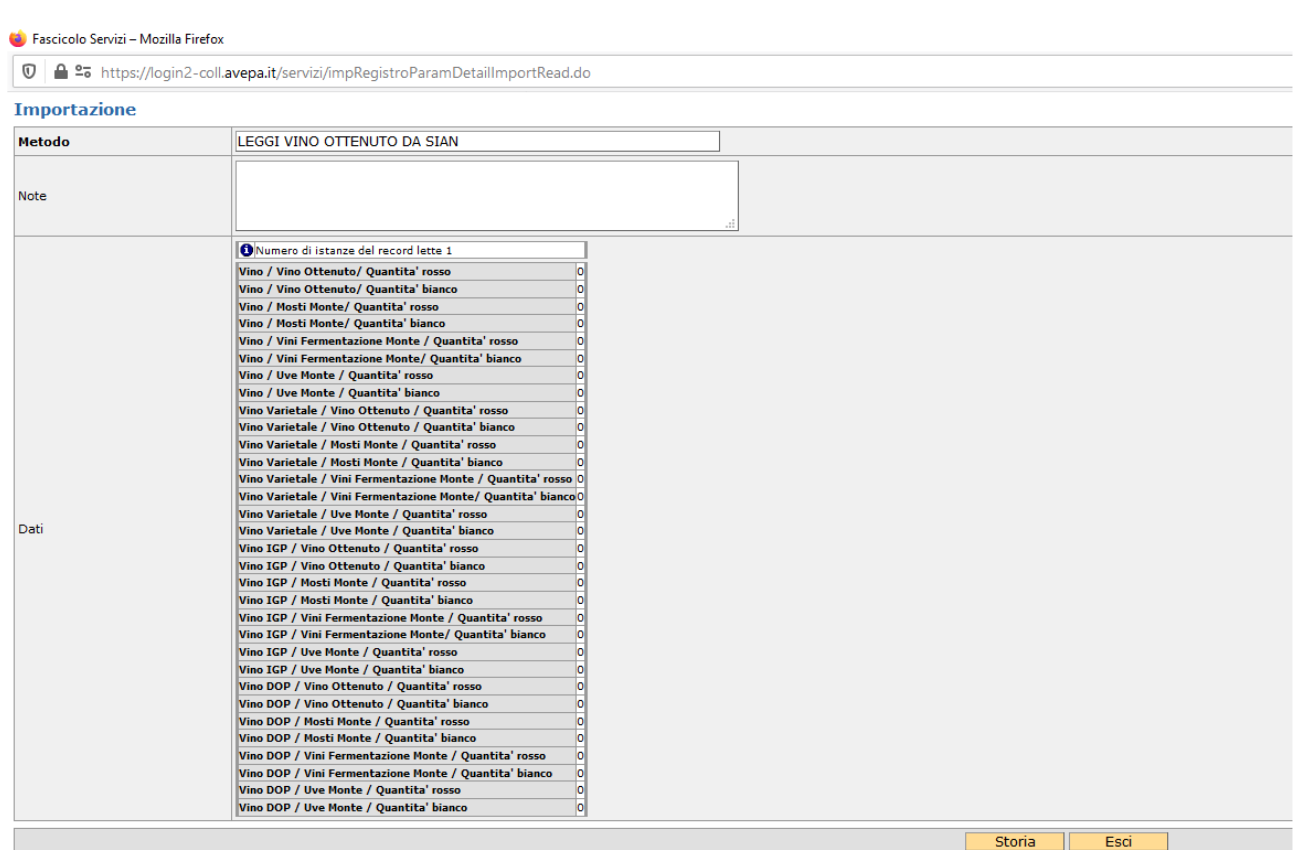

Digitando il tasto "**STORIA**" il sistema propone la lista delle "chiamate" effettuate dal quadro raccolta uve della dichiarazione verso il registro telematico.

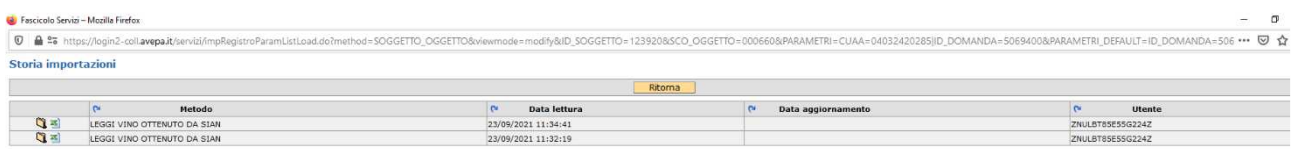

Digitare quindi il tasto **ESCI** per tornare alla schermata principale del quadro VINO OTTENUTO e qui digitare "**Aggiorna**" per trasportare i dati scaricati dal registro nella tabella del quadro. Digitare infine "**Salva**" per memorizzare e salvare i dati nel quadro.

Il tasto "**Cancella**" permette di pulire il quadro dai dati inseriti e di effettuare un nuovo scarico dal registro telematico o di reinserire i dati manualmente

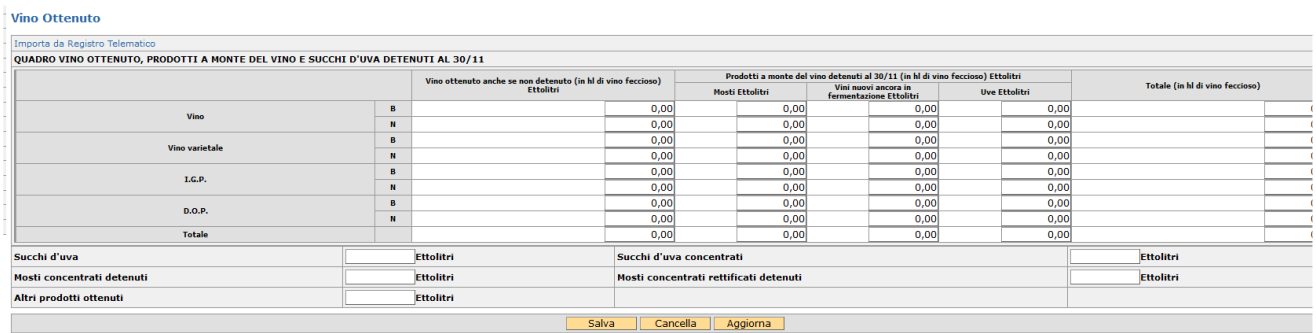

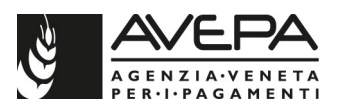

## **15. SCHEDA DICHIARAZIONI (scheda obbligatoria)**

La compilazione della scheda è obbligatoria. Verificata la correttezza delle dichiarazioni, selezionare la voce "S" per ciascuna e cliccare sul pulsante "Salva"

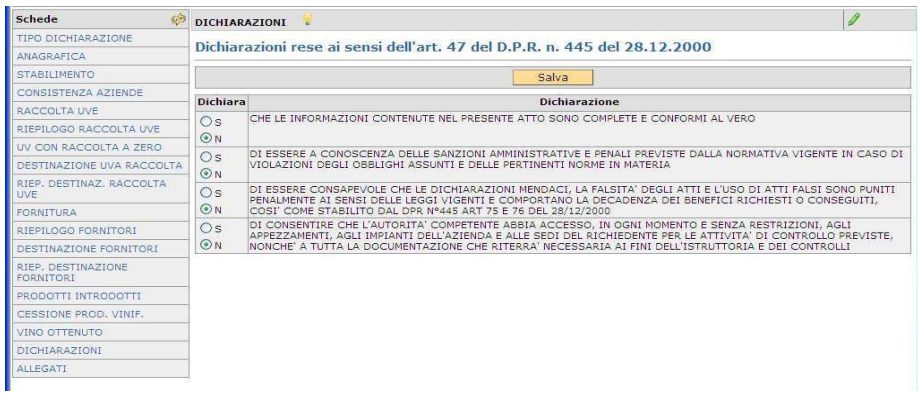

### **16. SCHEDA ALLEGATI (scheda obbligatoria)**

Per inserire un nuovo allegato selezionare la voce "Nuovo"

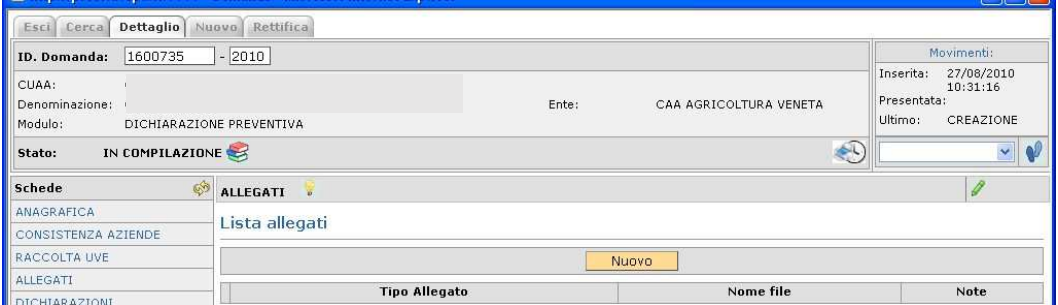

Dal menu a tendina selezionare la voce relativa all'allegato che si intende inserire. Per gli allegati di cui è necessario indicare anche la quantità numerica, inserire il dato nel campo NOTE. E' possibile anche caricare un file, selezionando la voce "Sfoglia". Terminato il caricamento, selezionare "Salva".

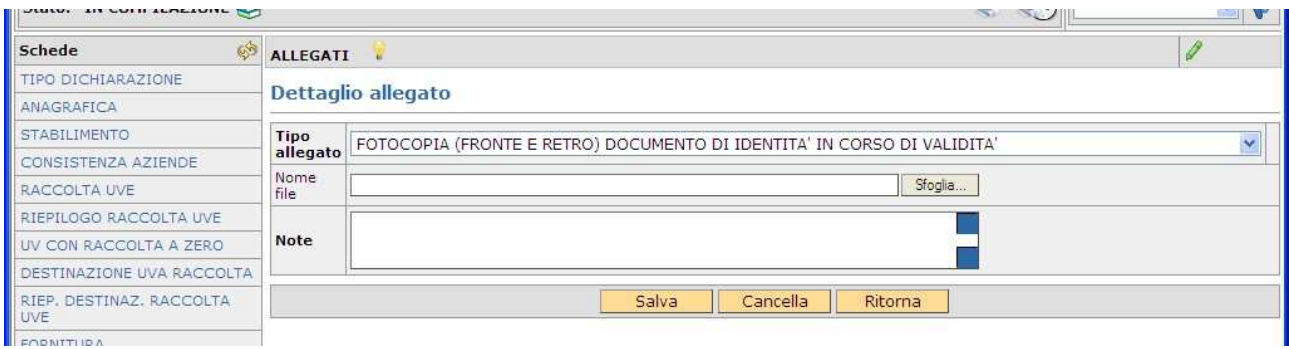

Una volta terminato il caricamento dell'allegato, selezionando "Ritorna" si visualizza su un'unica riga l'allegato appena inserito.

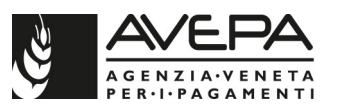

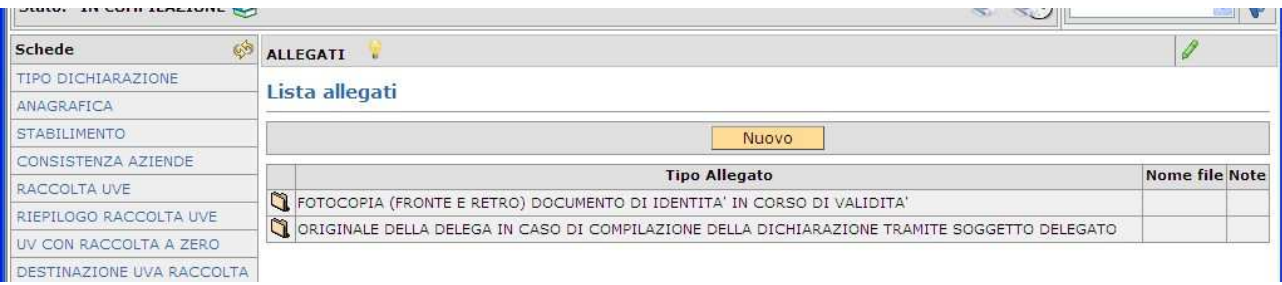

Nel caso in cui l'allegato sia stato caricato in modo erroneo, cancellare e ripartire dall'inizio del quadro. Qualora sia necessario caricare un altro allegato, selezionare "Nuovo" e procedere nel medesimo modo. In caso contrario, tornare alla compilazione delle altre schede, selezionando quello di interesse dall'elenco presente sulla sinistra.

#### **17. CONTROLLI – STAMPA – PRESENTAZIONE**

#### **CONTROLLI**

Terminata la compilazione di tutte le schede, è necessario lanciare i controlli informatici e presentare la dichiarazione.

Per eseguire i controlli selezionare dal menu a tendina in alto a sinistra la voce "CONTROLLO" quindi cliccare sull'icona **.** 

Qualora sia necessario cancellare la dichiarazione, selezionare la voce "CANCELLAZIONE" e confermare selezionando l'icona

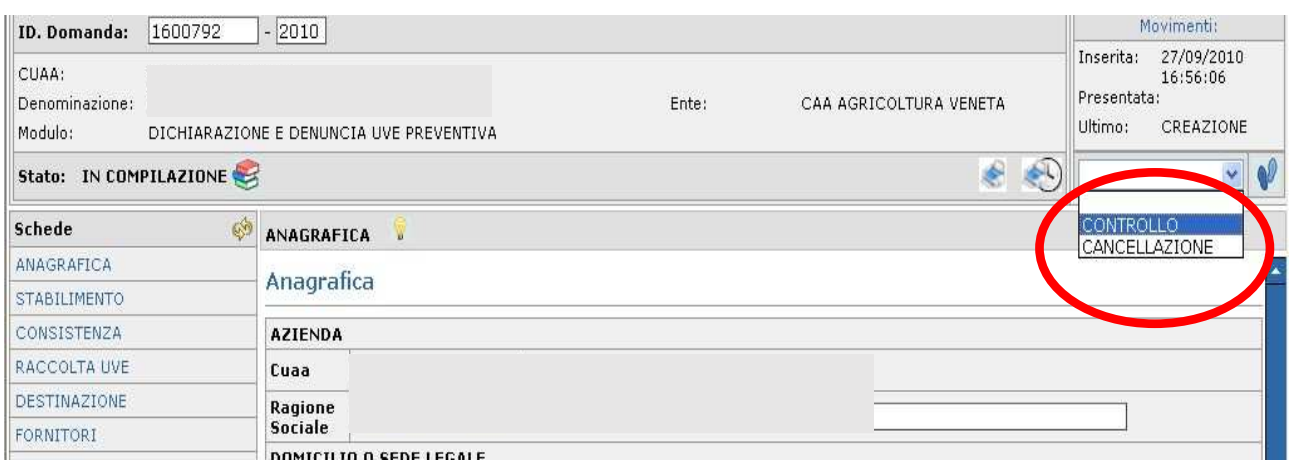

Si apre una schermata nella quale è necessario selezionare la voce "Salva". Per interrompere selezionare la voce "Ritorna".

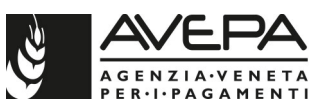

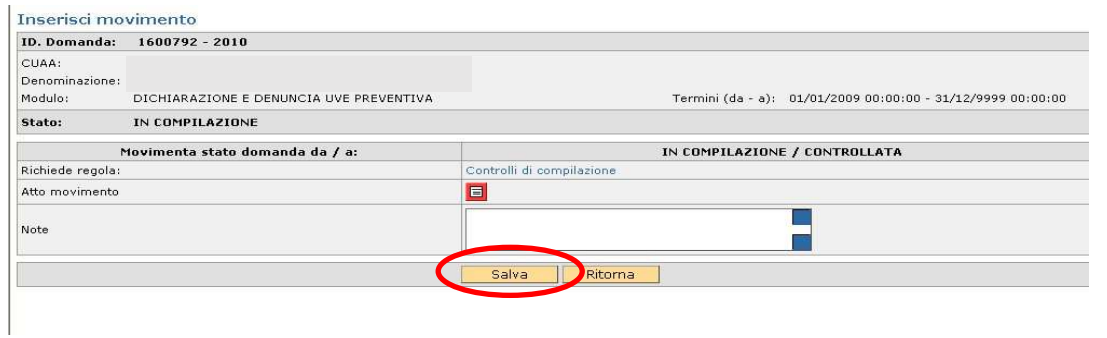

Al termine, se le verifiche sono positive la dichiarazione transita direttamente nello stato informatico di "CONTROLLATA", se l'esito è negativo il sistema segnala l'avviso "Transazione dell'applicazione non eseguita".

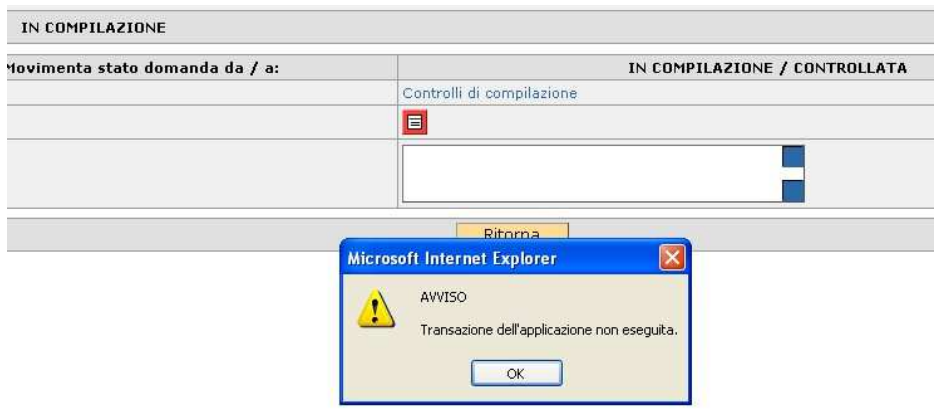

In tal caso tornare nella domanda e visualizzare l'elenco delle anomalie selezionando l'icona nella schermata principale.

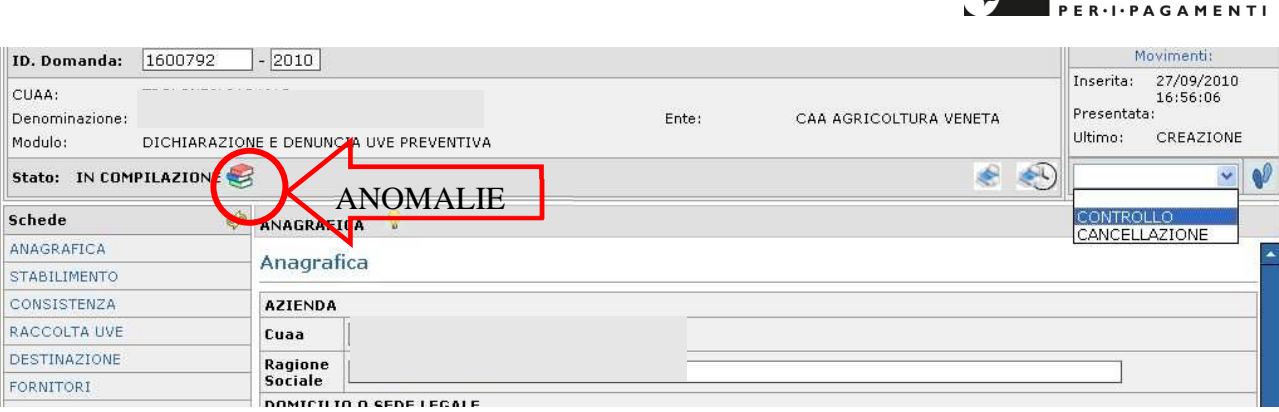

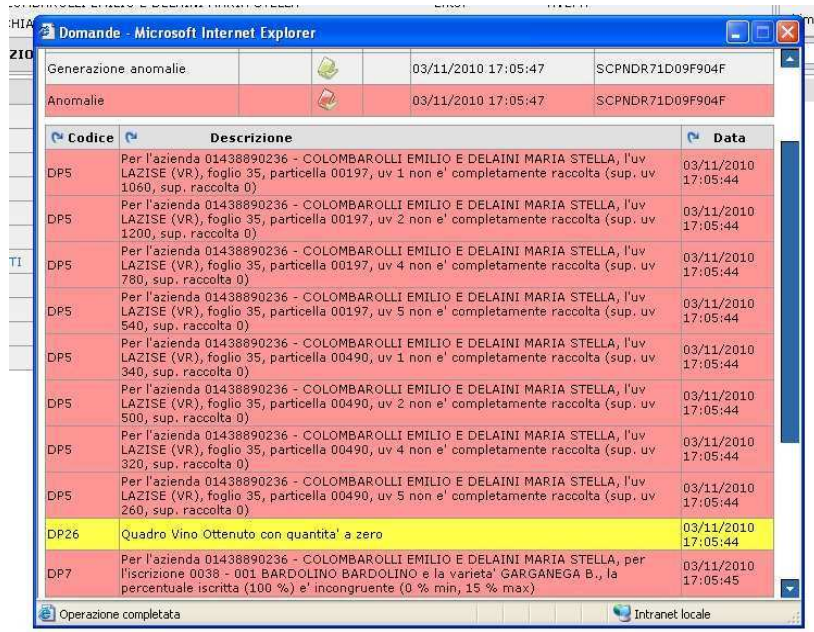

Le anomalie in giallo sono segnalazioni non bloccanti; le anomalie in rosso sono invece bloccanti, la descrizione dà l'indicazione dell'incongruità riscontrata. Queste anomalie devono essere risolte per poter procedere con la presentazione della dichiarazione. Ritornare quindi nelle schede indicate dalle anomalie bloccanti e correggere i dati. Terminata la compilazione e l'eventuale correzione, rilanciare nuovamente i controlli. Solo quando non ci saranno più anomalie (o siano presenti solo anomalie non bloccanti) è possibile terminare la compilazione della dichiarazione, procedendo la presentazione e la stampa.

**Una volta che la domanda sia passata nello stato informatico di "PRESENTATA", non è più possibile modificarne i dati né ritornare in compilazione**.

## **STAMPA**

Per stampare la dichiarazione, selezionare l'icona che si trova in alto a sinistra sulla schermata sotto i dati (i) identificativi del dichiarante. Selezionando l'icona è possibile visualizzare la cronologia e le stampe già effettuate. Sono disponibili 2 tipologie di stampa:

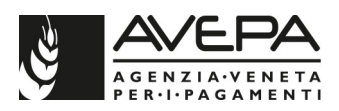

## **STAMPA DICHIARAZIONE DI RIEPILOGO: riporta i soli quadri di riepilogo della dichiarazione ed è la stampa che è necessario presentare per la protocollazione della dichiarazione.**

**STAMPA DICHIARAZIONE DI DETTAGLIO**: riporta oltre ai quadri di riepilogo anche quelli con il dettaglio per unità vitata.

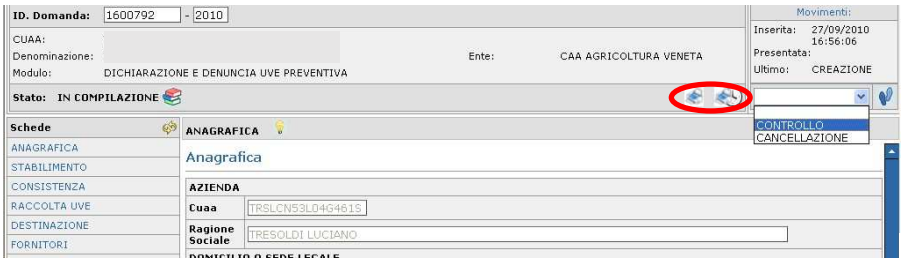

#### **18. INTEGRAZIONE E RETTIFICA DI DICHIARAZIONE**

#### **INTEGRAZIONE DICHIARAZIONE PREVENTIVA**

E' possibile integrare i dati di una dichiarazione preventiva in stato di "PROTOCOLLATA" procedendo con la compilazione di una integrazione di dichiarazione preventiva.

Entrare nella sezione "RETTIFICA" del modulo, compare una nuova schermata in cui richiamare il modulo rettificante selezionando l'icona  $\Box$  scegliere quindi il modulo **"INTEGRAZIONE DICHIARAZIONE PREVENTIVA" - TIPO DI DOMANDA RETTIFICATA DICHIARAZIONE PREVENTIVA.**

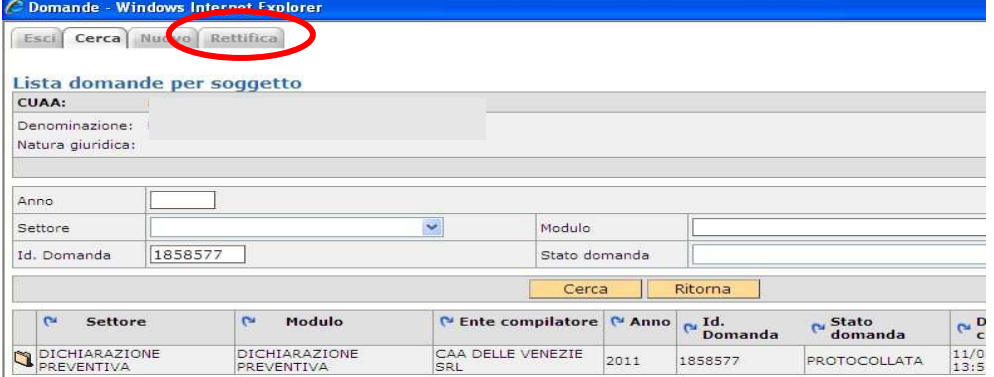

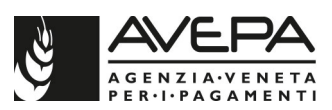

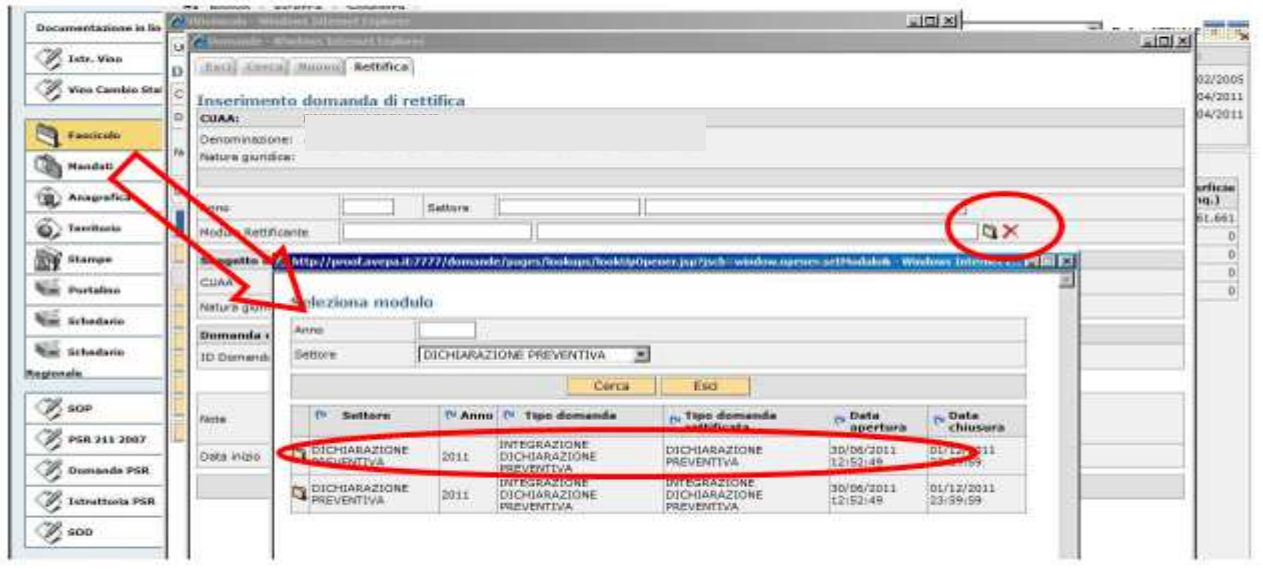

Nel campo denominato "ID DOMANDA" deve essere richiamata la dichiarazione preventiva che si vuole protocollata. Richiamata la dichiarazione, digitare il pulsante "Salva".

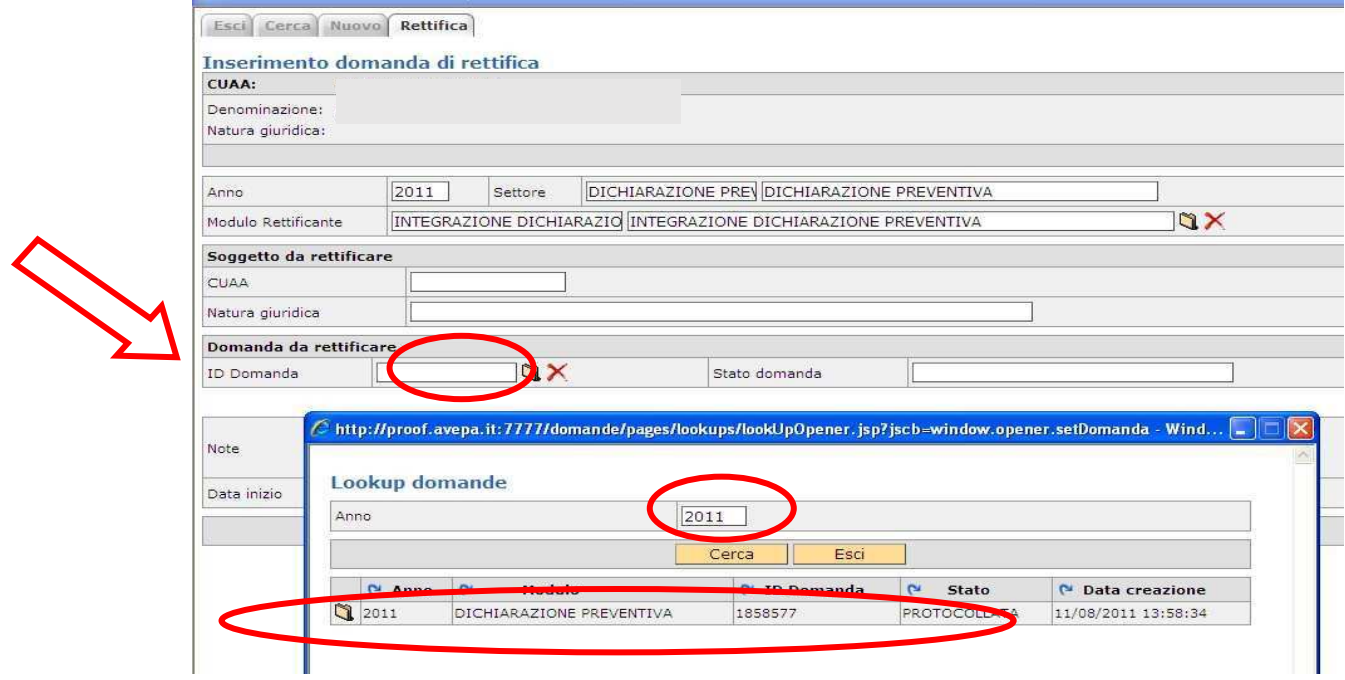

Si accede così ad una nuova dichiarazione preventiva che riporta tutti i dati già precedentemente salvati nella dichiarazione protocollata appena richiamata. Procedere con il caricamento dei dati da integrare, controllare, presentare e protocollare la dichiarazione.

Successivamente alla protocollazione di un'integrazione alla dichiarazione preventiva, è possibile integrare nuovamente i dati; in questo caso è necessario selezionare il modulo **"INTEGRAZIONE DICHIARAZIONE PREVENTIVA" - TIPO DI DOMANDA RETTIFICATA INTEGRAZIONE PREVENTIVA.** 

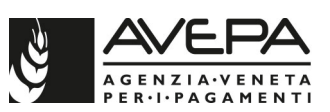

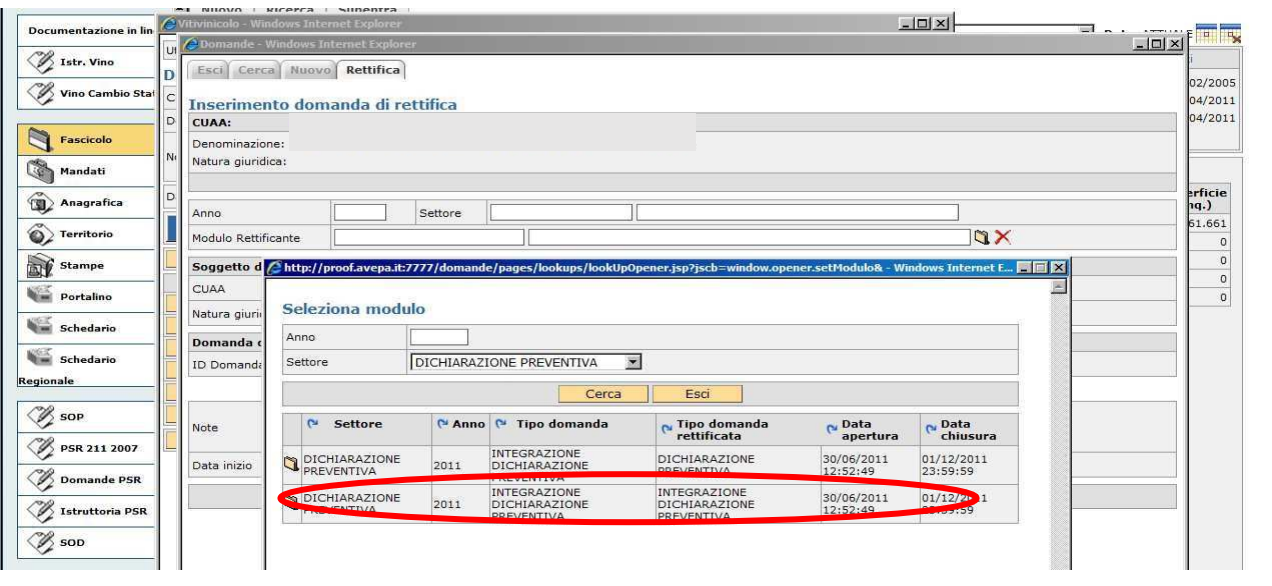

#### **Si ricorda che i dati caricati con una dichiarazione preventiva, ed eventuale/i successiva/e integrazione/i, devono essere confermati con la presentazione e protocollazione di una dichiarazione definitiva (vedere quanto riportato al punto 1 scheda tipo dichiarazione).**

#### **RETTIFICA DICHIARAZIONE DEFINITIVA**

Solo dopo aver protocollato una dichiarazione definitiva, è possibile modificarne i dati, utilizzando una dichiarazione di rettifica.

La protocollazione di una dichiarazione di rettifica sostituisce integralmente la dichiarazione rettificata.

E' possibile rettificare i dati anche dopo il termine comunitario previsto dalla normativa vigente (**per la campagna 2022/2023 il termine per la presentazione è il giorno 15 novembre 2022 per la presentazione della dichiarazione di vendemmia e rivendicazione delle uve e il 15 dicembre 2022 per la presentazione della dichiarazione di produzione**).

E' possibile caricare a sistema anche più di una rettifica, come data di presentazione della dichiarazione definitiva farà fede la data di protocollo dell'ultima rettifica presente a sistema nello stato informatico di "PROTOCOLLATA".

E' necessario entrare nella sezione "RETTIFICA" del modulo; compare una nuova schermata in cui richiamare il modulo rettificante selezionando l'icona  $\Box$  selezionare quindi il modulo "**RETTIFICA DICHIARAZIONE DEFINITIVA" – TIPO DOMANDA RETTIFICATA DICHIARAZIONE.**

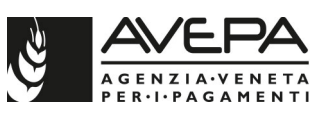

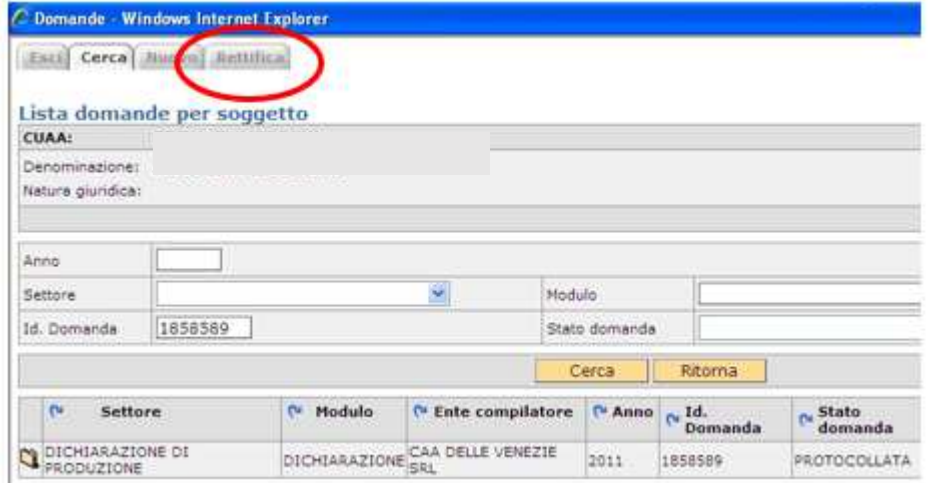

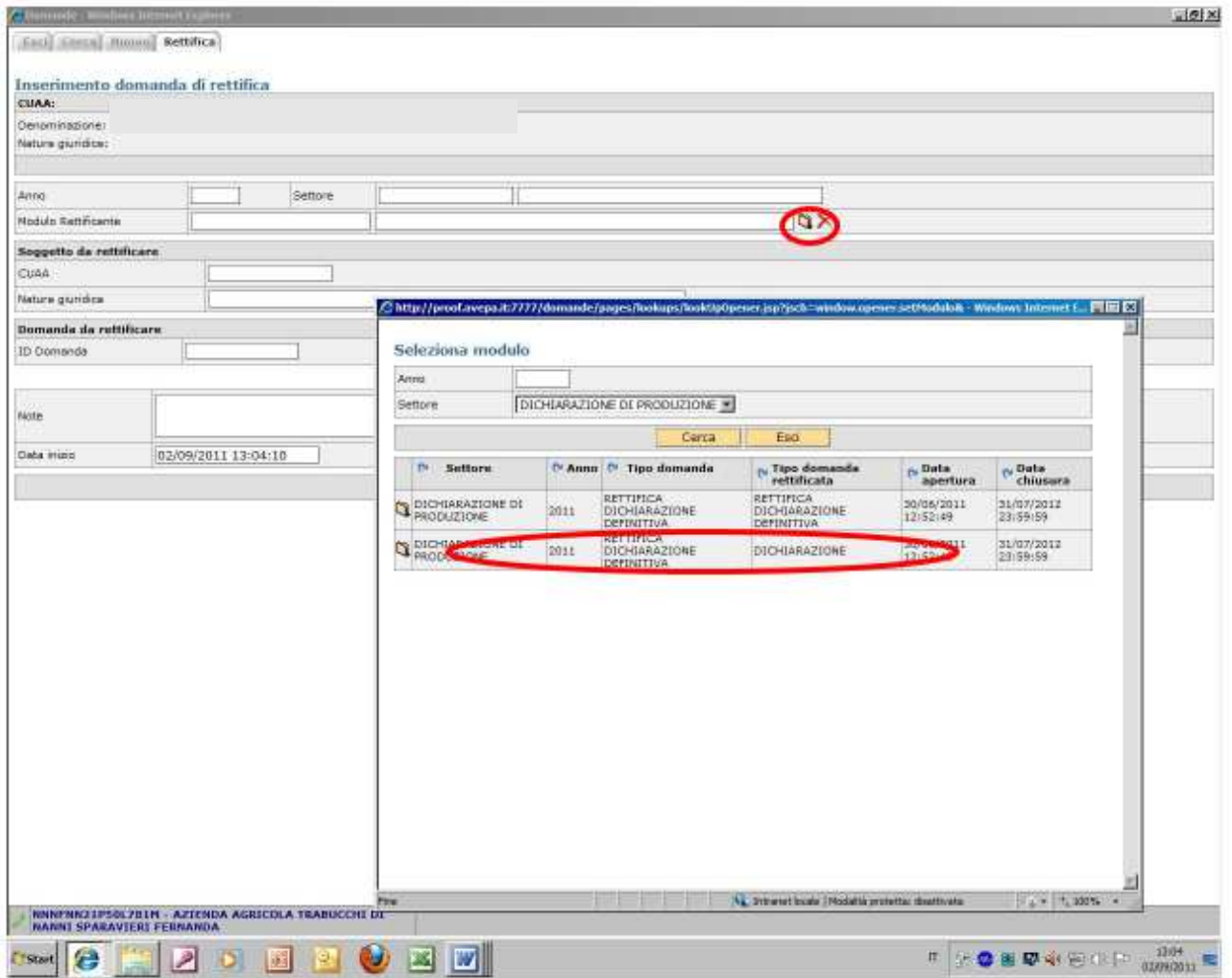

Nel campo denominato "ID DOMANDA" deve essere richiamata la dichiarazione definitiva già protocollata che si vuole rettificare; utilizzare l'icona uper visualizzare la dichiarazione definitiva già presente a sistema in stato di protocollata.

Richiamata la dichiarazione, digitare il pulsante "Salva".

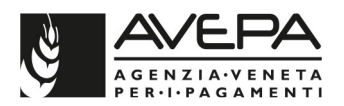

Si accede così ad una nuova dichiarazione definitiva, che rettifica integralmente la precedente. Nella dichiarazione di rettifica vengono riportate automaticamente tutti le informazioni già precedentemente salvate nella precedente dichiarazione appena richiamata.

A partire dall'annualità 2021 è stato inserito, all'interno del modulo della RETTIFICA, un nuovo quadro, la cui compilazione è obbligatoria, denominato **RETTIFICA**.

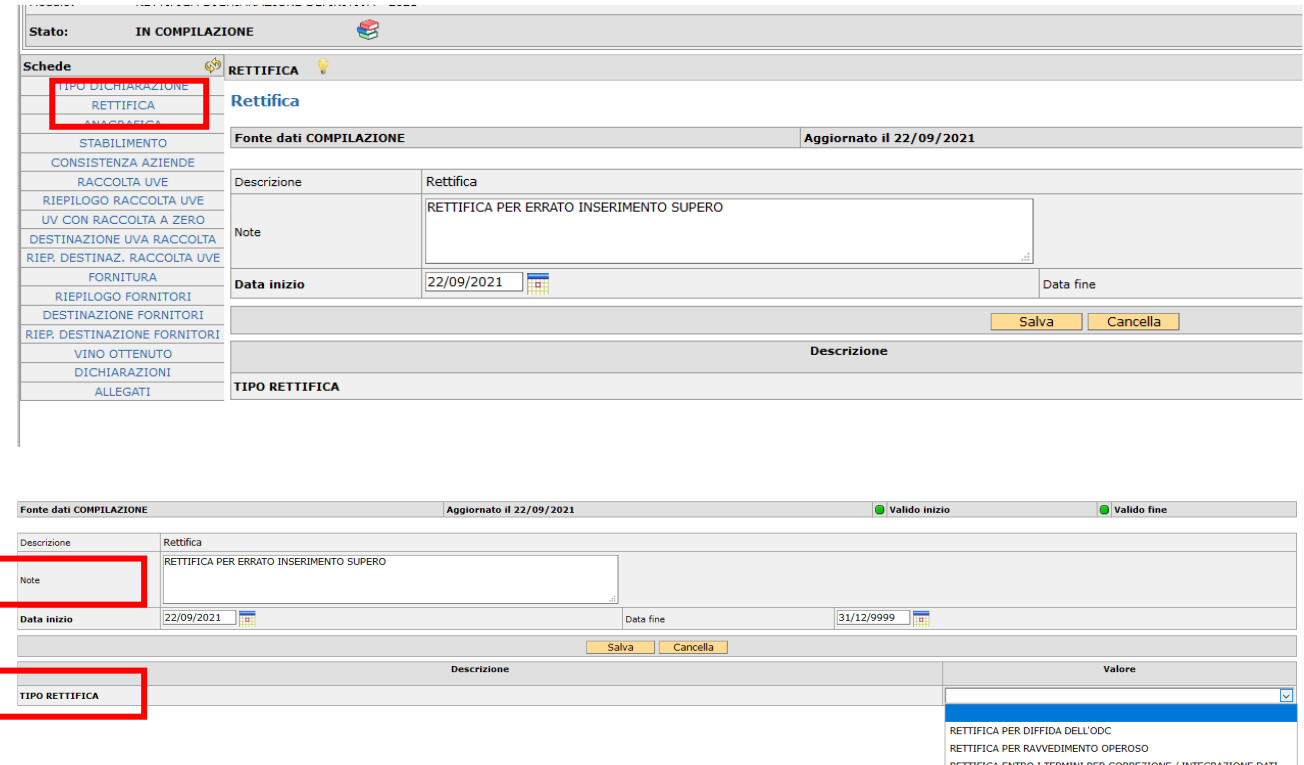

All'interno del quadro RETTIFICA devono essere obbligatoriamente compilati i seguenti campi:

 **NOTE**. In questo campo va inserita una descrizione sintetica della modifica che viene apportata alla dichiarazione;

 **TIPO RETTIFICA**. Deve essere selezionata una delle opzioni presentate dall'applicativo: RETTIFICA PER DIFFIDA DELL'ODC; RETTIFICA PER RAVVEDIMENTO OPEROSO oppure RETTIFICA ENTRO I TERMINI PER CORREZIONE / INTEGRAZIONE DATI

Inoltre, nel quadro ALLEGATI, è stata inserita la voce ALLEGATO RETTIFICA da utilizzare per allegare alla dichiarazione di rettifica eventuale documentazione disponibile (es: verbale dell'ente di controllo in caso di diffida; distinta di pagamento in caso di ravvedimento operoso; ecc.).

Procedere con il caricamento dei dati da rettificare; terminata la modifica, procedere con i controlli informatici, quindi presentare, stampare e protocollare la dichiarazione di rettifica.

ISTRUZIONI COMPILAZIONE DELLA DICHIARAZIONE DI PRODUZIONE CAMPAGNA 2022/2023 47 / 48 Successivamente alla protocollazione di una dichiarazione di rettifica, è possibile modificare nuovamente i dati; in questo caso è necessario selezionare il modulo **"RETTIFICA** 

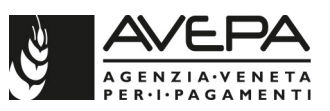

## **DICHIARAZIONE DEFINITIVA" - TIPO DOMANDA RETTIFICATA RETTIFICA DICHIARAZIONE DEFINITIVA**

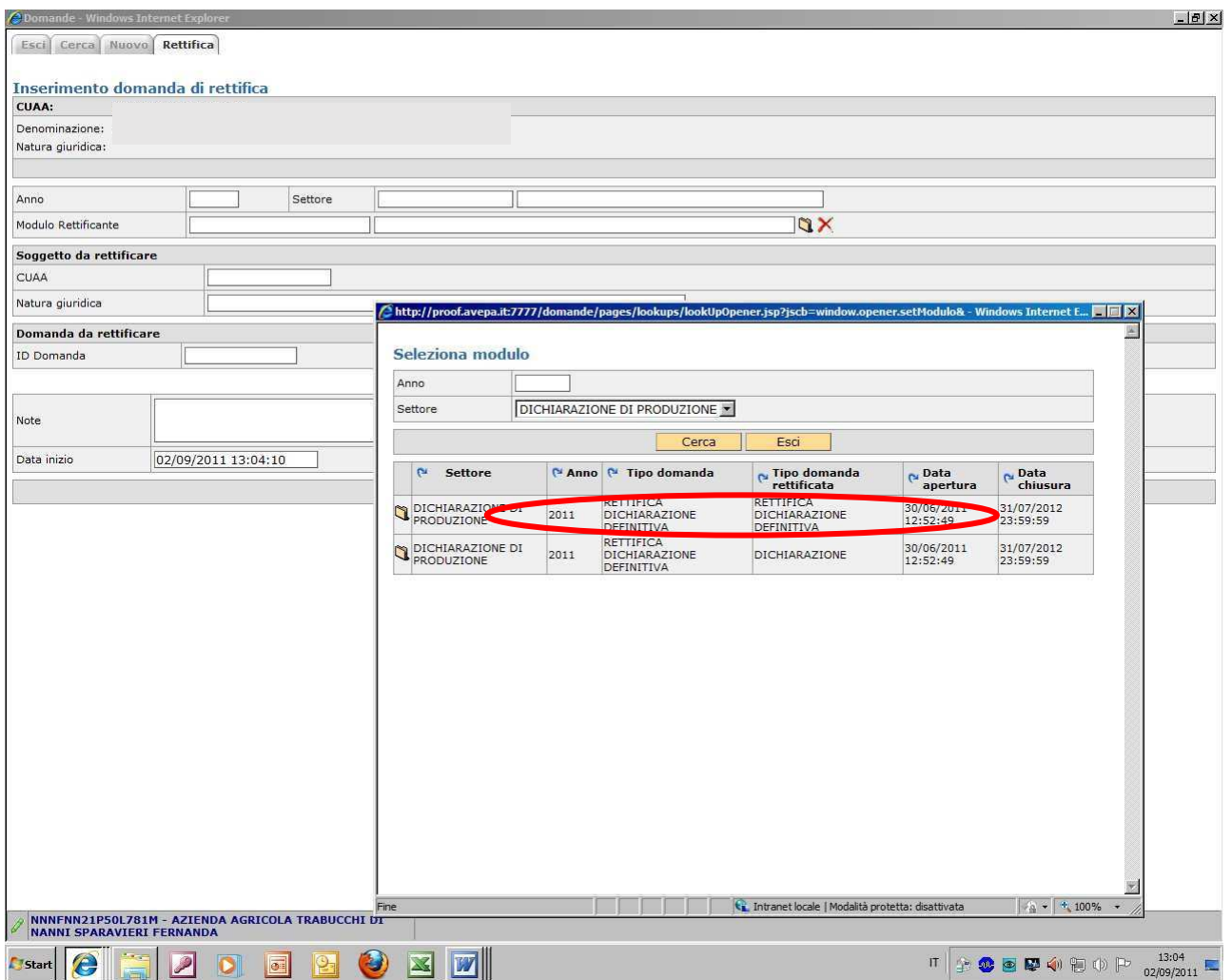